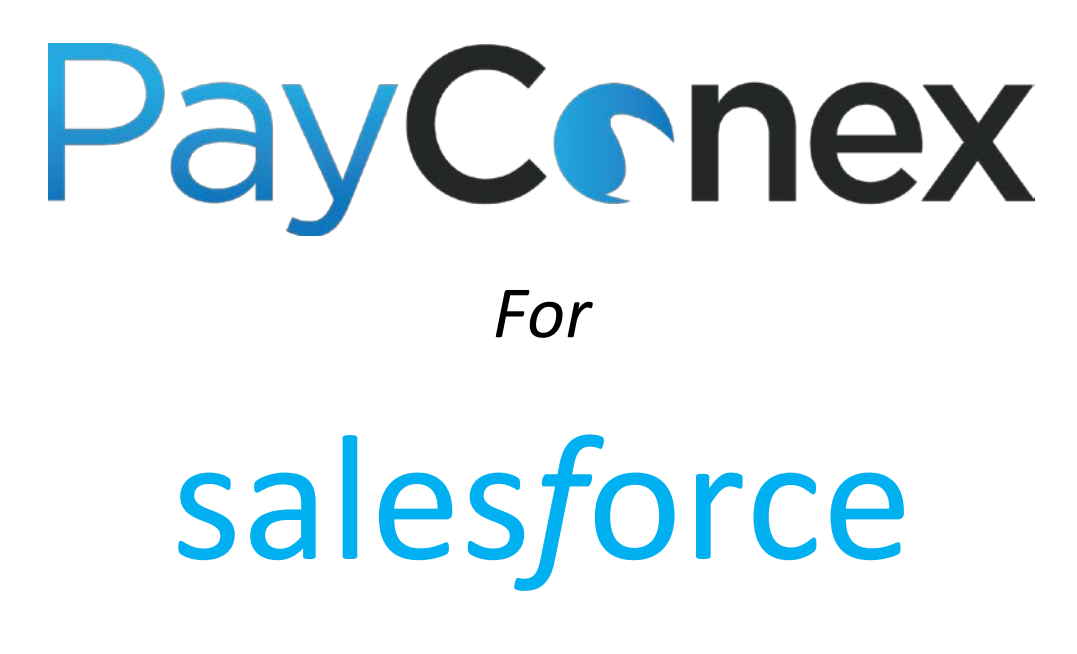

## **User Manual**

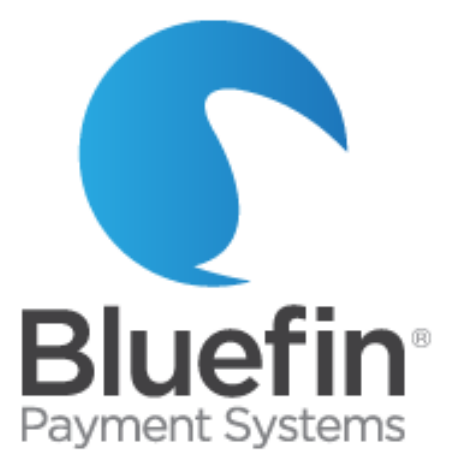

User Manual v 1.0

Issued on 06/7/2016

©Bluefin Payment Systems, 2016 All Rights Reserved.

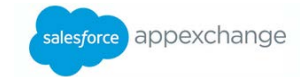

## **Contents**

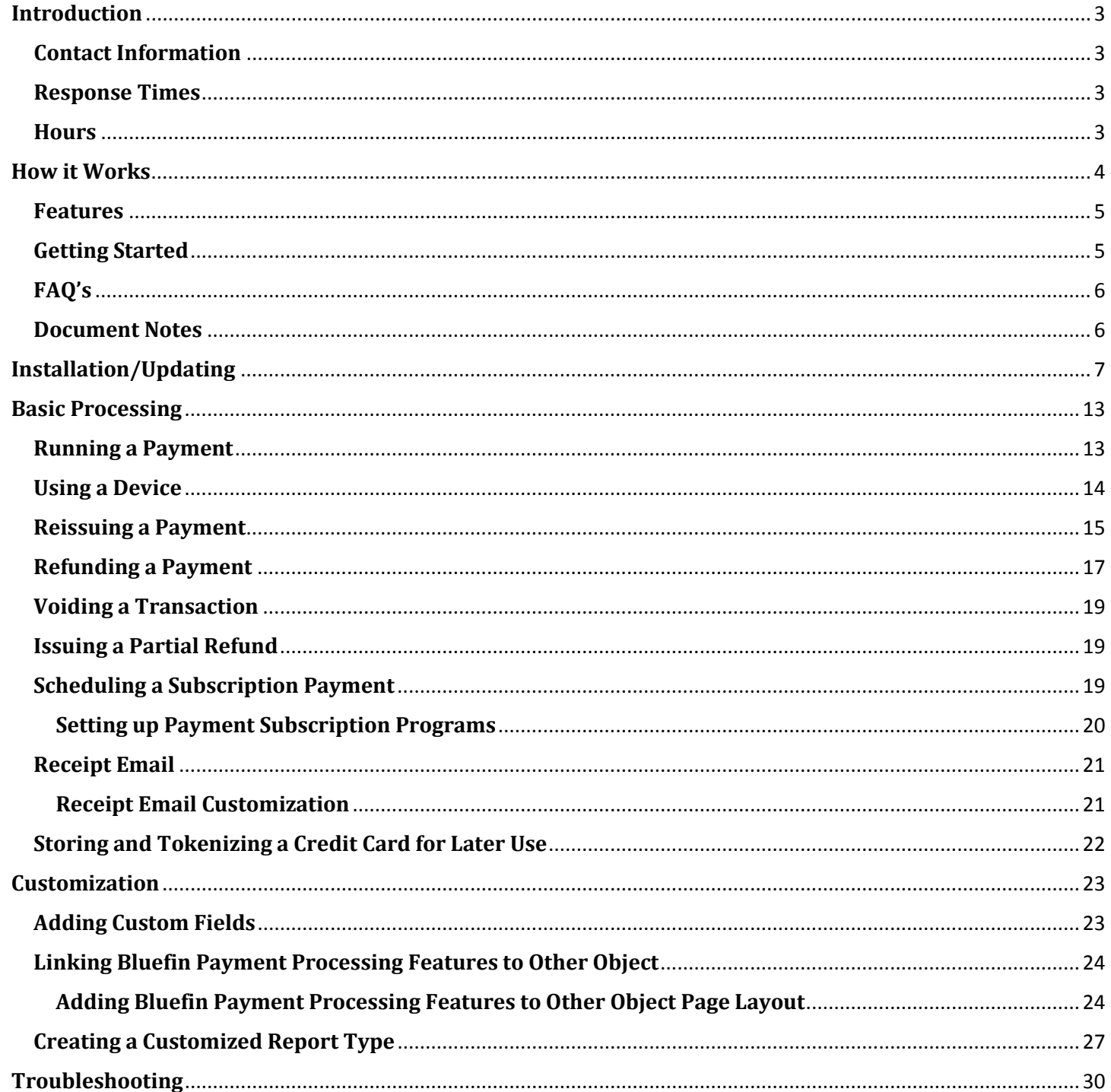

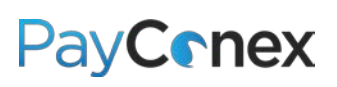

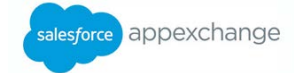

## <span id="page-2-0"></span>**Introduction**

PayConex for Salesforce is brought to you by Bluefin Payment Systems, the first payments provider in the United States to receive PCI validation for a Point-to-Point Encryption (P2PE) payments solution in March 2014.

PayConex for Salesforce is Bluefin's fully integrated payment processing app that allows businesses to securely accept credit card transactions in both a card-present and card-not-present environment. PayConex is Bluefin's proprietary payment gateway which can be used independently as well as with the Salesforce app. When you setup an account with Bluefin, you will get a full-service payments system including the free Salesforce app, PayConex gateway, and merchant account all for a competitive price. We can generally match or beat your existing rates. Standard rates vary by processing volume, so contact us to discuss what we can offer you.

PayConex for Salesforce is backed by Bluefin's PCI P2PE solution. Bluefin's solution encrypts cardholder data at the Point of Interaction (POI) in a PCI-approved P2PE device and decryption is done off-site in an approved Bluefin Hardware Security Module (HSM). Our solution prevents clear-text cardholder data from being present in a merchant or enterprise's system or network where it could be accessible in the event of a data breach.

**NOTE:** *If you are not sure if the app will meet your needs or if you require a lot of customization, contact us at 800-675- 6573 to discuss getting you setup with a test account to try it out. A test account is exactly like a live account, except that it does not allow you to run real credit card transactions.* 

Bluefin's support department is equipped to troubleshoot and help with issues related to the functionality of our application only. For general Salesforce help or help with components not related to the Bluefin Payment application, we recommend utilizing Salesforce web resources, contacting Salesforce, or hiring a Salesforce administrator. Please note that all Salesforce customizations referenced in this manual do not require any computer programming skills, just Salesforce administration knowledge and general technical acumen.

### <span id="page-2-1"></span>**Contact Information**

**PHONE:** 800-675-6573 Option 2

**EMAIL:** [service@bluefin.com](mailto:service@bluefin.com)

**ESCALATION EMAIL:** [servicemanagers@bluefin.com](mailto:servicemanagers@bluefin.com)

### <span id="page-2-2"></span>**Response Times**

**PHONE:** Average hold time is 30 seconds; hold times over two minutes are rare

**VOICEMAIL:** Call back within four hours during business hours

**EMAIL:** Response within 24 hours

## <span id="page-2-3"></span>**Hours**

**Monday – Friday:** 7:00 am – 6:00 pm Central **Saturday:** 8:00 am – 4:30 pm Central

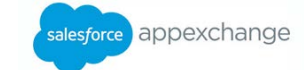

For the PayConex manual, support help and more, visit www.bluefin.com/merchant-support.

## <span id="page-3-0"></span>**How it Works**

- $\triangleright$  Card data is swiped or keyed on a PCI-Validated P2PE device and immediately encrypted
- $\triangleright$  The transaction is recorded in Salesforce and attached to any custom or standard object
- $\triangleright$  Card data is processed through PayConex and only decrypted once it reaches Bluefin's secure servers

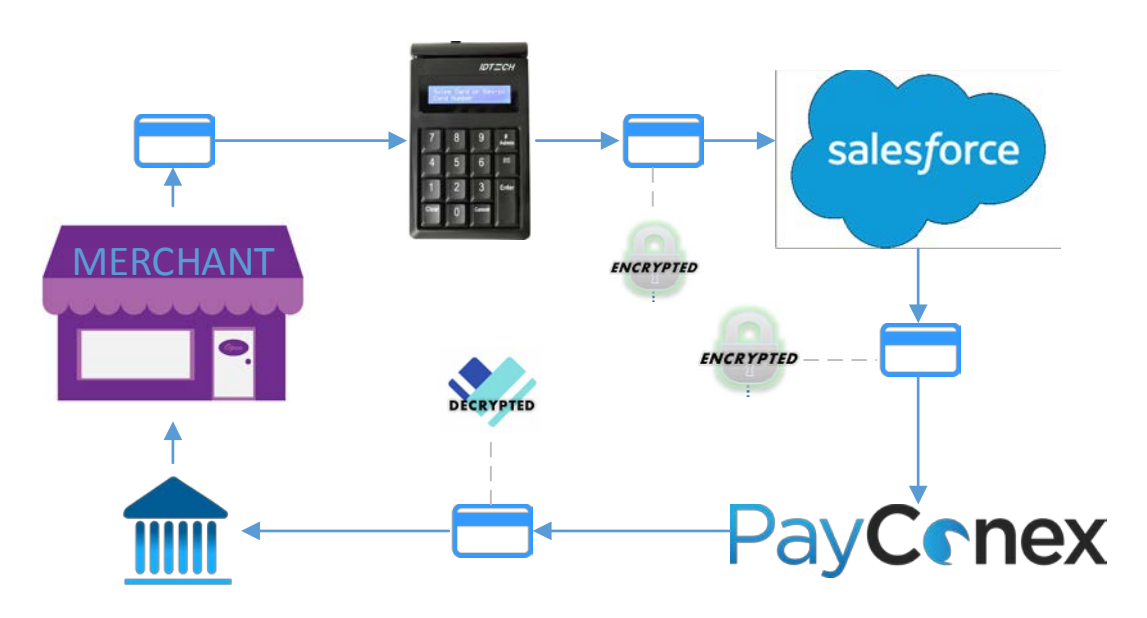

**NOTE:** *Contact Bluefin for an unmanaged version if you would like to program it to work other than illustrated above.*

The PayConex app consists of five custom objects that can be linked to any existing standard or custom objects:

- 1. **Payments** Allows users to take a one-time payment, either using a stored card profile or a new card
- 2. **Subscriptions** Allows users to setup recurring payments and view existing recurring payments
- 3. **Transaction History** Shows a list of all transactions processed
- 4. **Refunds** Shows refunds that have been issued; to issue refunds, users must navigate to the original transaction
- 5. **Payment Method**  Saves the tokenized version of the card, allowing you to reissue the transaction without re-entering the card information

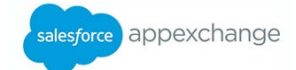

## <span id="page-4-0"></span>**Features**

- Recurring billing
- Credit card acceptance
- ACH acceptance
- 100% Native app
- Issue refunds or reissue transactions within Salesforce
- Option of purchasing encrypted card reader either to swipe cards, or key cards.

**NOTE**: *This is strongly recommended. Without doing this, you are allowing unmasked credit card numbers to enter your network.*

- o Card reader uses PCI-Validated P2PE that all data is encrypted in the device and not decrypted until it reaches Bluefin's servers – thus preventing clear-text card data from entering the merchant network or system
- o Network would be out of PCI-scope so that no PCI scan would need to be done on the computer
- Custom fields and custom reporting
	- o **EXAMPLE**: You could create a dropdown field with a list of products and then create a report totaling how many of each product were sold
	- o **EXAMPLE**: You could create custom reports showing which users are running the most transactions
	- o **EXAMPLE**: You could create custom reports that pull in fields from the account page, like # of transactions per region or \$ total of transactions per account type.

\*PayConex for Salesforce is compatible with the Professional, Enterprise, Unlimited, Developer, and Performance Editions.

## <span id="page-4-1"></span>**Getting Started**

#### **1. Download and install the PayConex app**

#### *Visit pages 9-12 for detailed instructions*

*<https://appexchange.salesforce.com/listingDetail?listingId=a0N30000000q5FXEAY>*

#### **2. Sign up for a Bluefin merchant account**

Call us at 800-675-6573, ext. 1, or visit<https://my.cardconex.com/GO/>

#### **3. Link your Bluefin merchant account and PayConex app**

*Visit page 12 for configuration instructions*

#### **4. Customize the app to meet the needs of your business**

*Visit pages 23-27 for detailed instructions for customizing the app*

#### **5. Start processing payments!**

PayConex for AppExchange Manual v1.0 **June 2016** 3.1 June 2016

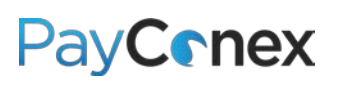

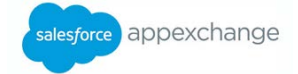

## <span id="page-5-0"></span>**FAQ's**

#### **Where in Salesforce can I use the app?**

You can add it to any custom or native Salesforce object. You can also use the menu in the right corner to go into Bluefin "mode" where all of the tabs would be related to the app, such as configuration, Refunds, Subscription Setup, etc.

#### **Is the app easy to use?**

Just like everything related to Salesforce, the app works right out of the box but it is also fully customizable, which would require more advanced Salesforce knowledge.

#### **What gateways is it compatible with?**

Our app is only compatible with PayConex, Bluefin's own proprietary gateway.

#### **Can I run a transaction and tie it to an account or opportunity record?**

Yes. Transactions can be added to any standard or custom objects.

#### **Is the app an object?**

Yes, and it can be edited just like other custom objects.

#### **Can I customize the app for my business?**

Yes, the app is a fully customizable object in Salesforce. If you need to customize it beyond object and field customizations, contact us to request an unmanaged version of the app.

#### **Can I create Salesforce reports using the data from the app?**

Yes, you can create reports. You can also add customized fields to the app and include them on reports as well.

#### **Can I connect the app to my existing merchant account?**

Possibly – but the most cost-effective way to use the app would be to setup a new account with Bluefin. If your merchant account is not with us, we will charge a much higher fee for PayConex than we would otherwise. Contact us for details.

#### <span id="page-5-1"></span>**Document Notes**

1) As PayConex for Salesforce is a series of custom objects, **customization** instructions are the same as they would be for any custom object. Pages 23-27 will not be necessary for experienced Salesforce administrators. Those new to Salesforce should note that **they can apply most of these customizations to any Salesforce object**, not just those in this app.

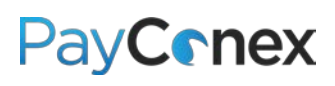

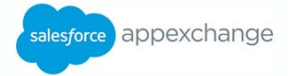

- 2) Salesforce Setup menus **vary slightly** depending on specific Salesforce subscription and time of enrollment.
	- a. **"Navigate to setup"** is always in the right corner of the screen and is accessed one of two ways:
		- i. Click on your name, then "Setup" underneath your name
		- ii. Click on "Setup" next to your name
	- b. **"Navigate to custom object"** is done after first navigating to setup and then doing one of two things:
		- i. Under "App Setup" heading, expand "Create", click on "Objects", then click on specific object
		- ii. Under "Build" heading, expand "Create", click on "Objects", then click on specific object
- 3) The customization instructions in this manual generally require **administrator access**
- 4) Bluefin's **support department** is equipped to troubleshoot and help with issues related to the functionality of our application only. For general Salesforce help or help with components not related to the Bluefin Payment application, we recommend utilizing **Salesforce web resources**, contacting Salesforce, or hiring a Salesforce administrator. Please note that all Salesforce customizations referenced in this manual **do not require any computer programming skills,** just Salesforce administration knowledge and general technical acumen.

## <span id="page-6-0"></span>**Installation/Updating**

Please refer to the steps below for instructions on installing the PayConex for AppExchange Sandbox and Production Accounts or updating your existing app.

**NOTE:** *You can obtain a free developer account to test installing and uninstalling the package. Visit [https://developer.salesforce.com/signup a](https://developer.salesforce.com/signup)nd follow the on-screeninstructions.*

- 1) Download PayConex in the [AppExchange store](https://appexchange.salesforce.com/listingDetail?listingId=a0N30000000q5FXEAY) at <https://appexchange.salesforce.com/listingDetail?listingId=a0N30000000q5FXEAY>
- 2) Click on "Get it Now"
- 3) If you haven't done so already, login with your existing SFDC credentials or the credentials that were created in the developer account section.

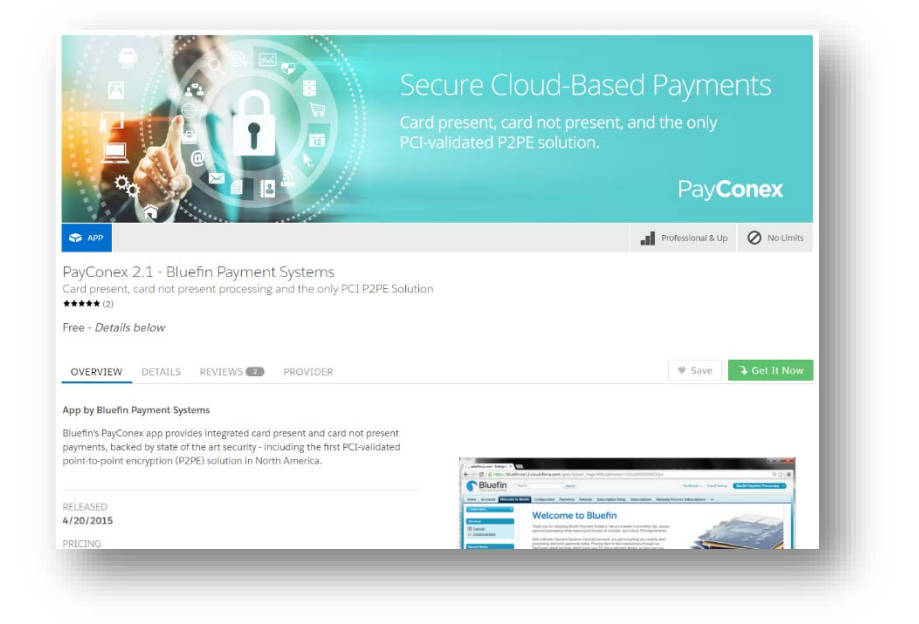

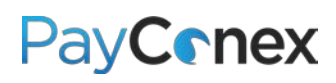

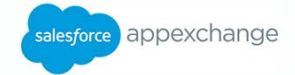

4) Click on Install in Production

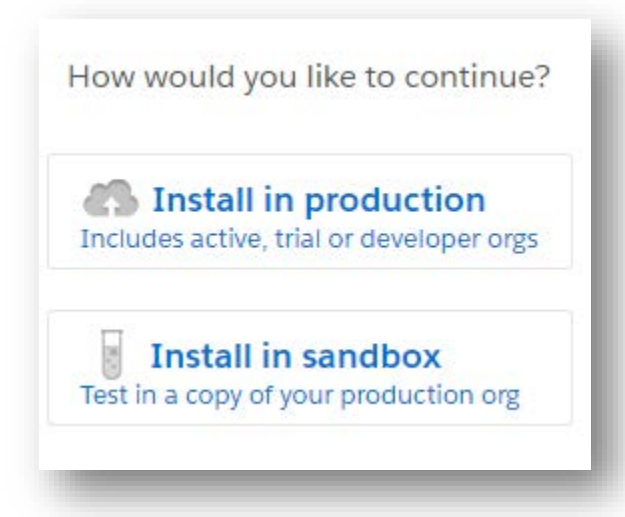

5) Read and accept SFDC terms and conditions then click Confirm and Install

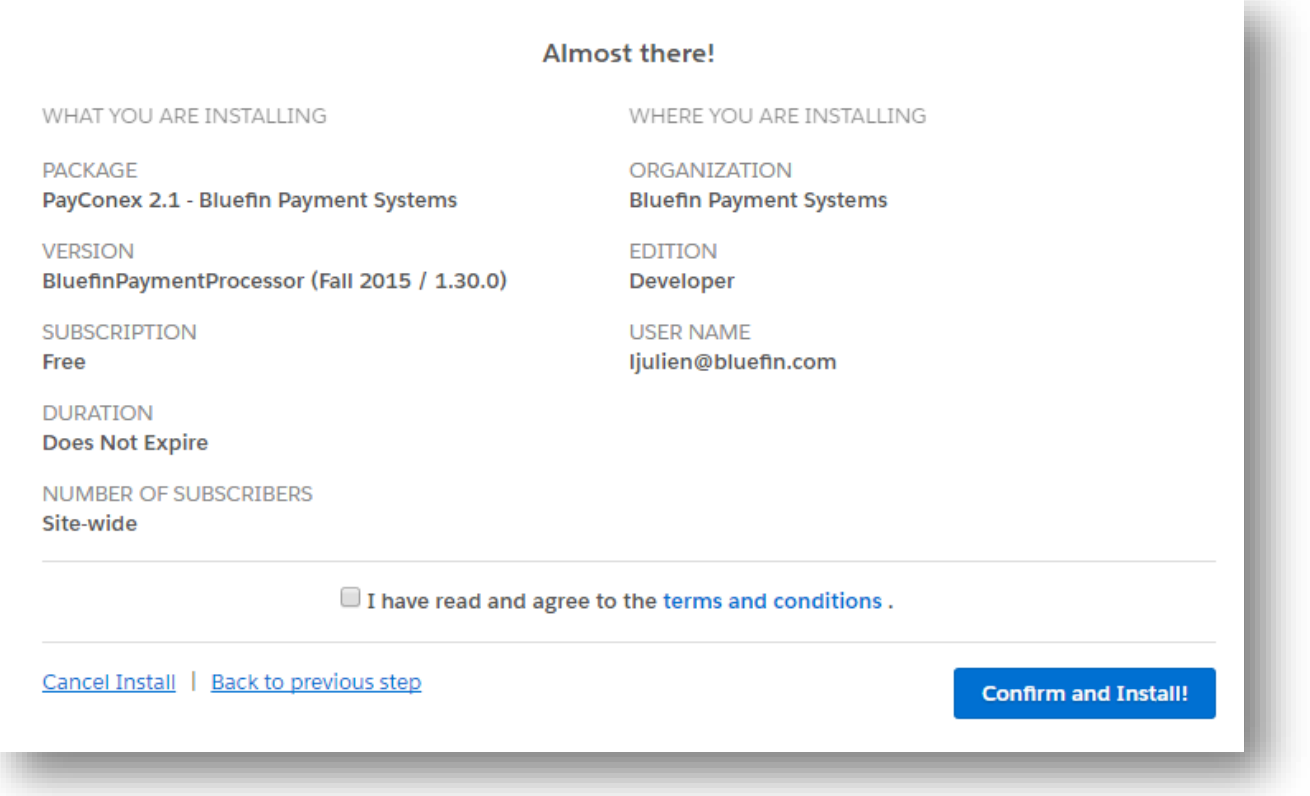

- 6) You will be prompted to log back into SFDC for the changes to take effect
- 7) User permission setting Install for all users or select "Install for Specific Profiles" to restrict access to specified users

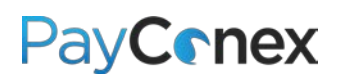

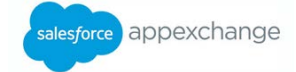

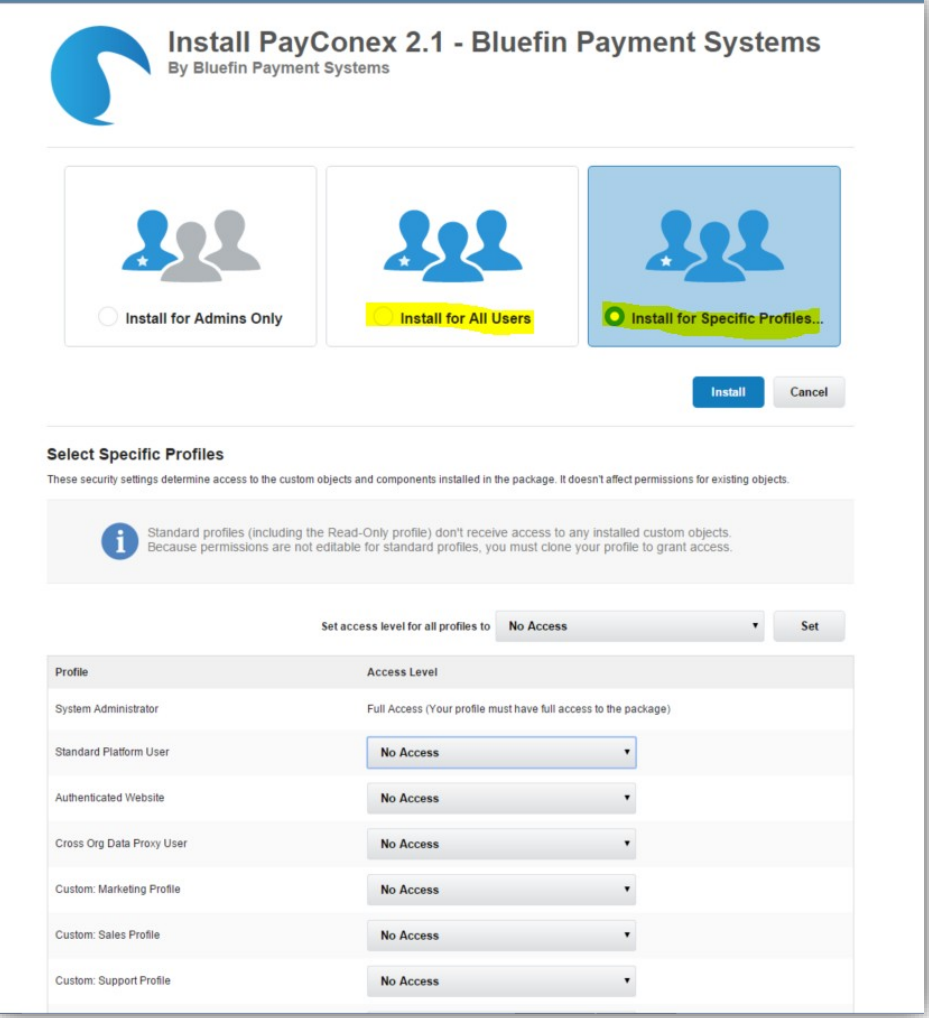

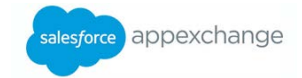

8) By default, the app points t[o cert.payconex.net.](http://cert.payconex.net/) This is the Bluefin test system. This is done so that you can install the app in the Sandbox first and test it out against a Bluefin Sandbox account. The package prompts you to give your Salesforce instance access to [cert.payconex.net.](http://cert.payconex.net/) Check "Yes…" and click "Continue."

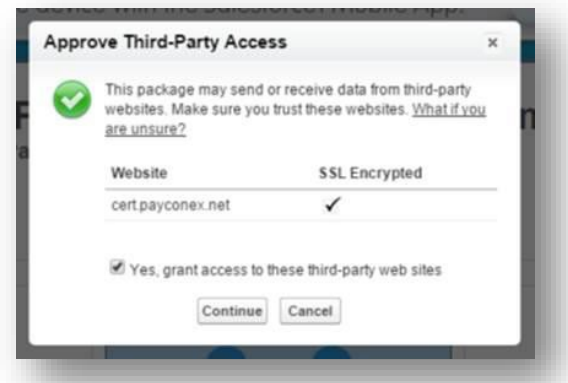

*\*If you installed in an environment where you want a Bluefin Production Account, you must go to the Administration panel and add access to [https://secure.payconex.net.](https://secure.payconex.net/)* 

9) Navigate to setup and go to "Remote Site Settings" and add in [https://secure.payconex.net](https://secure.payconex.net/)

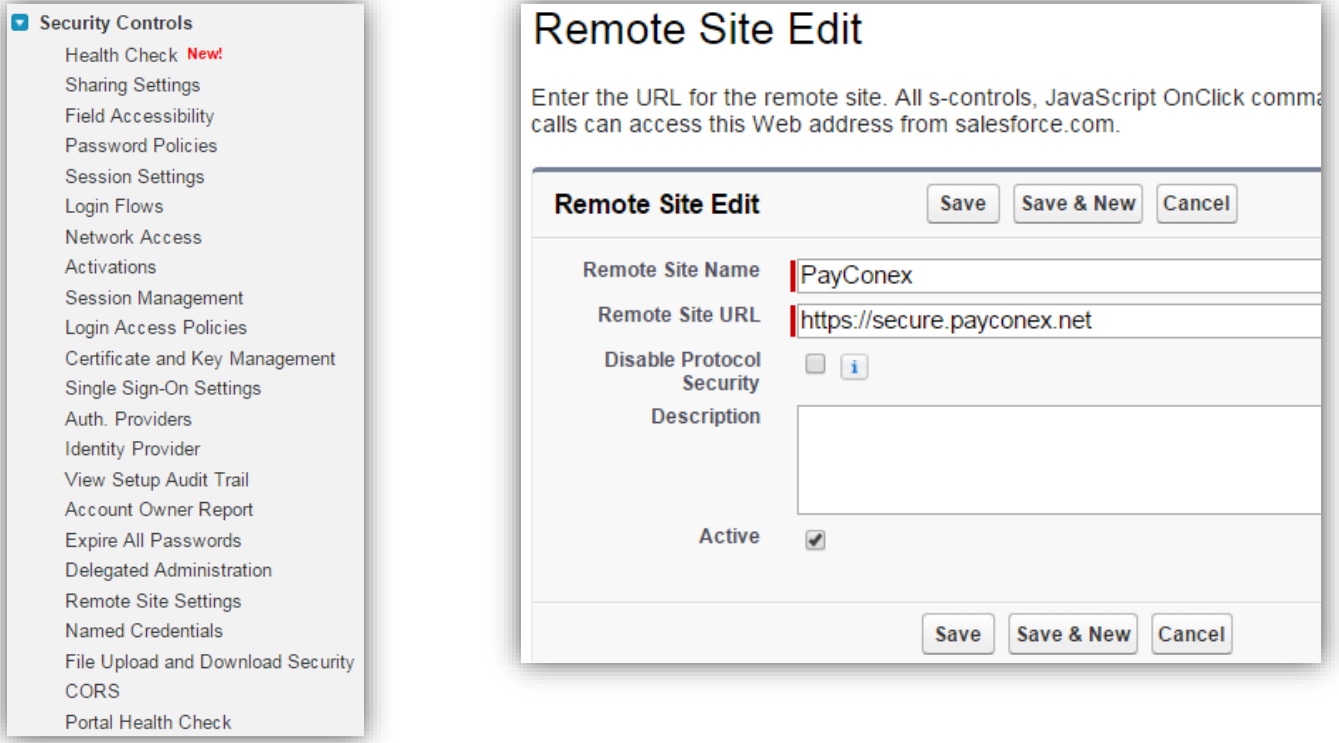

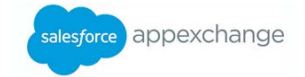

10) Lastly, you will need to go to the "Configuration" tab and ensure the fields below are populated with the correct URL and API Access Keys for the desired environment:

**CERT**:<https://cert.payconex.net/api/qsapi/3.8>

**PRODUCTION**:<https://secure.payconex.net/api/qsapi/3.8>

**NOTE***: You must enter the correct API Access Key and Account ID for the correct environment. Your production API access key can be found in PayConex under "settings" and then "MANAGE SETTINGS."*

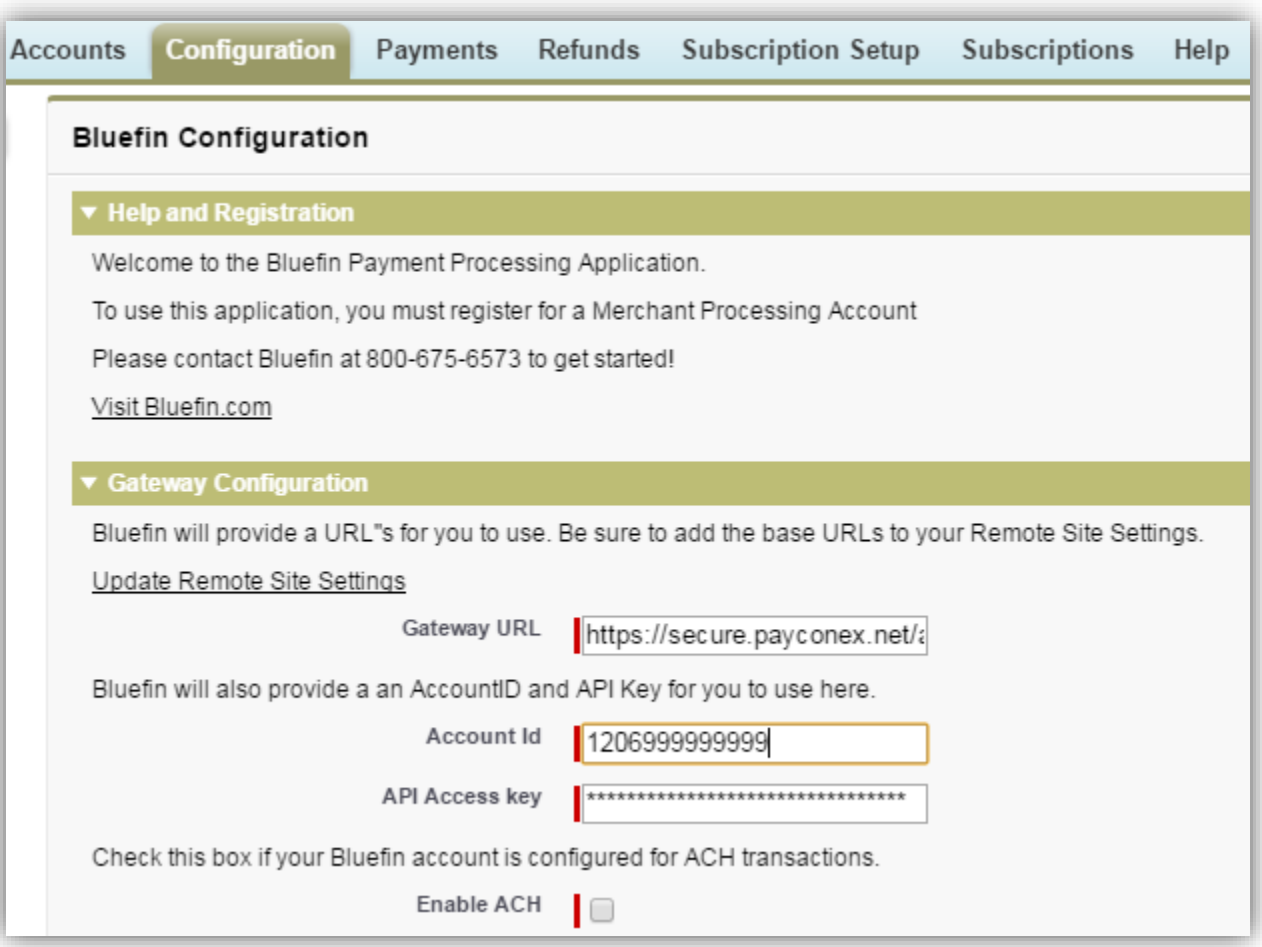

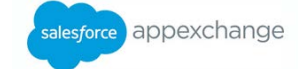

If you installed the package for the first time, you will get this screen:

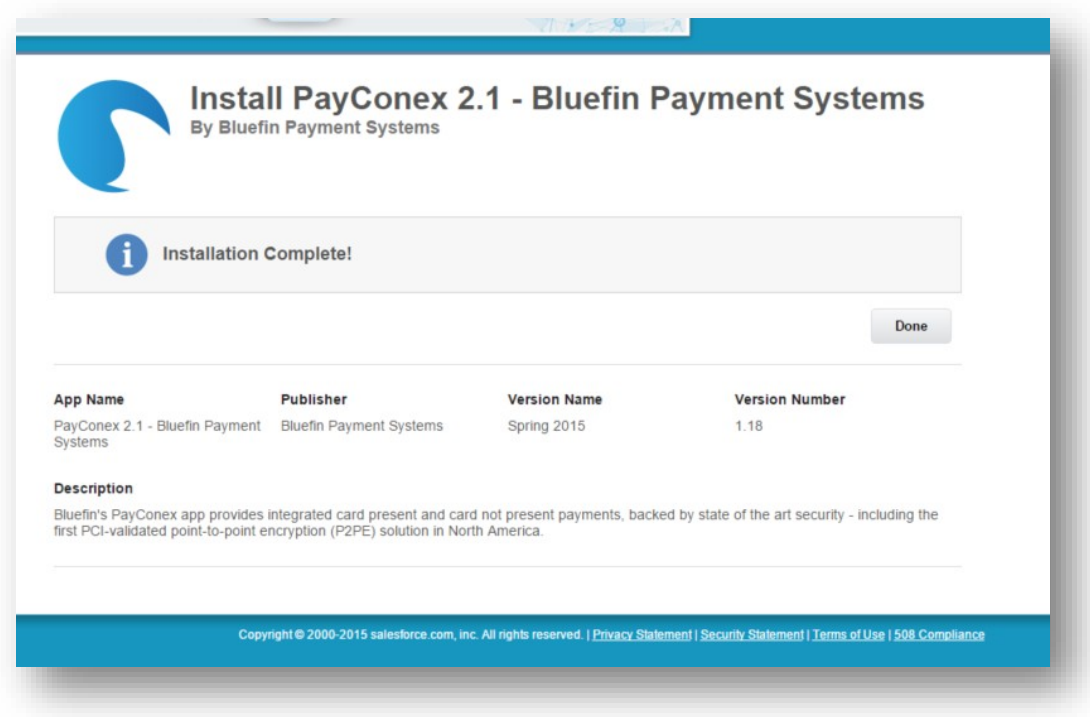

#### If you upgraded your existing app:

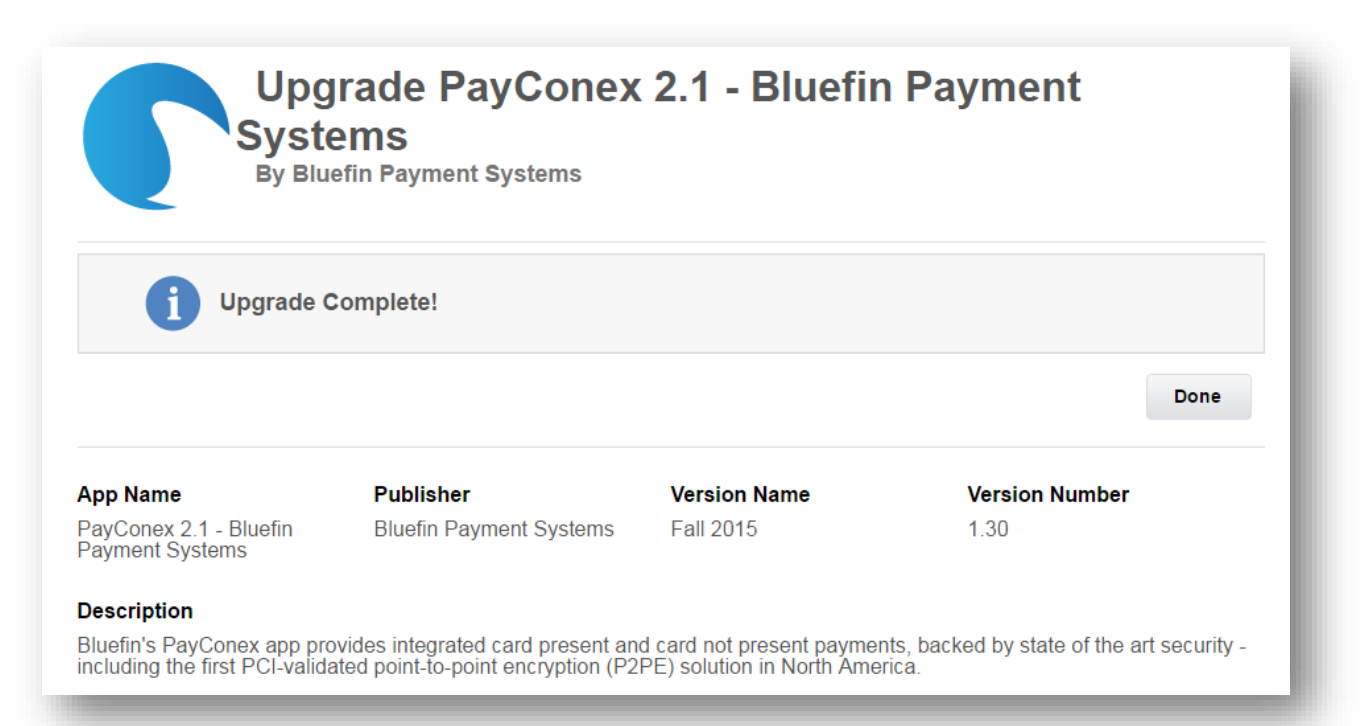

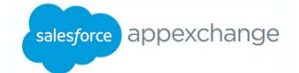

## <span id="page-12-0"></span>**Basic Processing**

## <span id="page-12-1"></span>**Running a Payment**

**NOTE:** *For instructions for using a device to take a payment, see the following pages.*

- 1) Navigate to the Payments object, either by locating it on a page where it has been added as a related list or by clicking on the tab, or clicking the "+" on the far right and locating the link
- 2) Click "New Payment"
- 3) Fill in the required fields, other relevant fields, and click "Process"

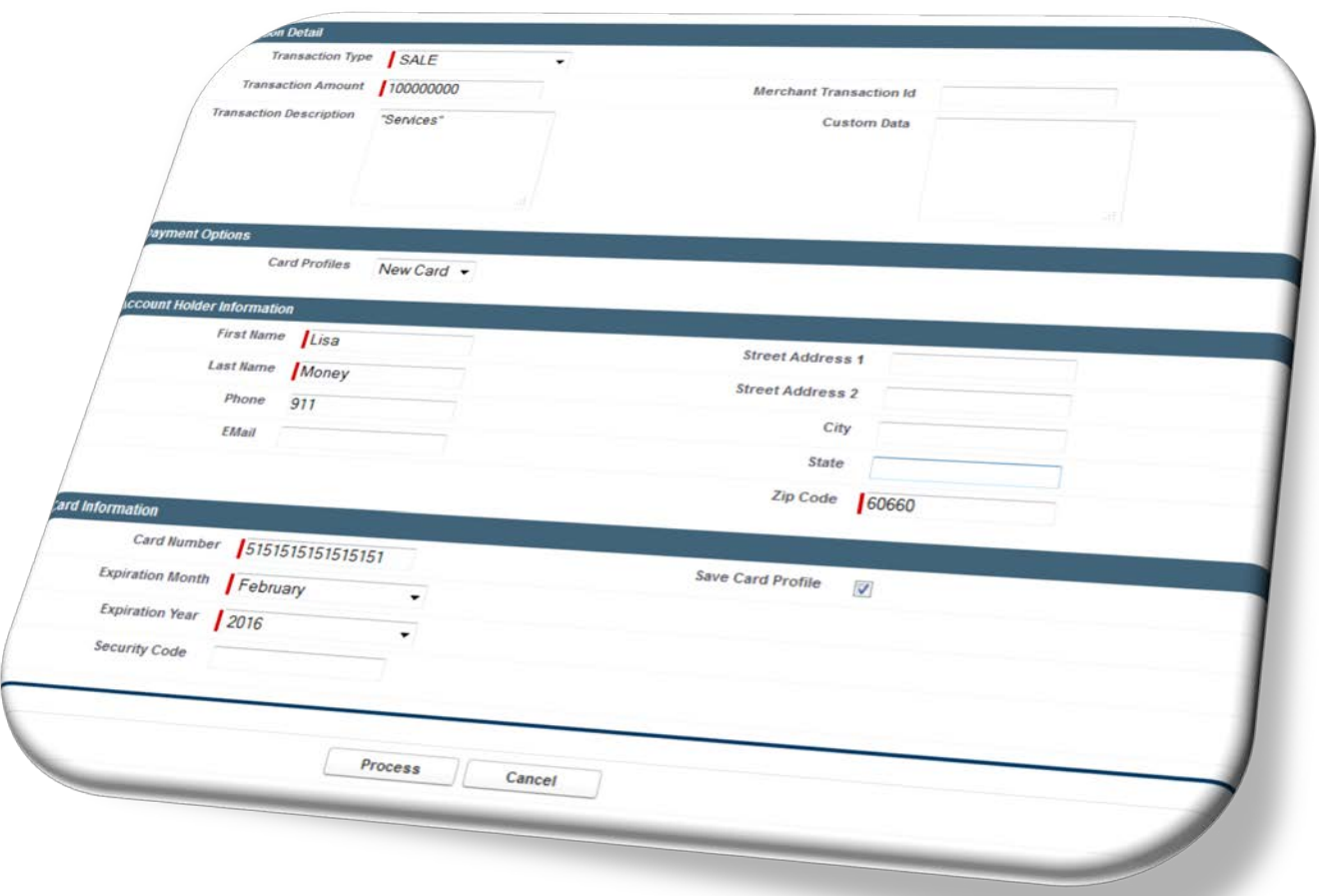

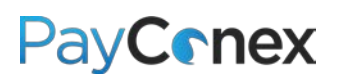

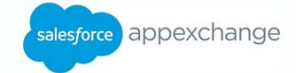

## <span id="page-13-0"></span>**Using a Device**

**SETUP:** *Navigate to the configuration menu while in the Bluefin app and mark "External Device Required"*

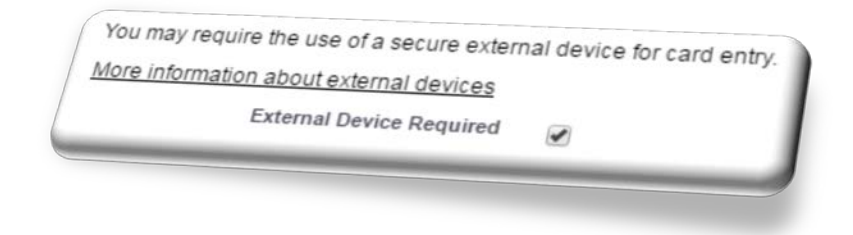

1) When running a payment, enter "Transaction Amount" then click "Click to Enter Card Detail"

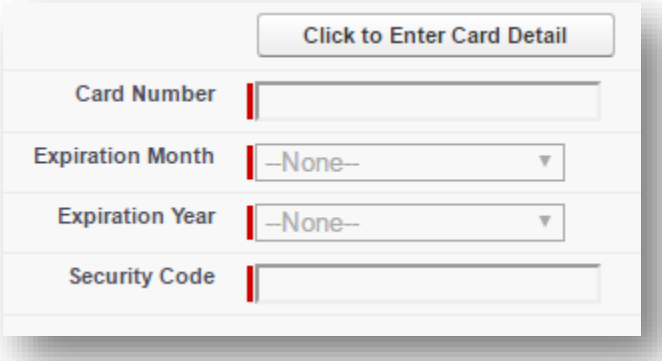

2) Click on the blank space to the left of the cancel button

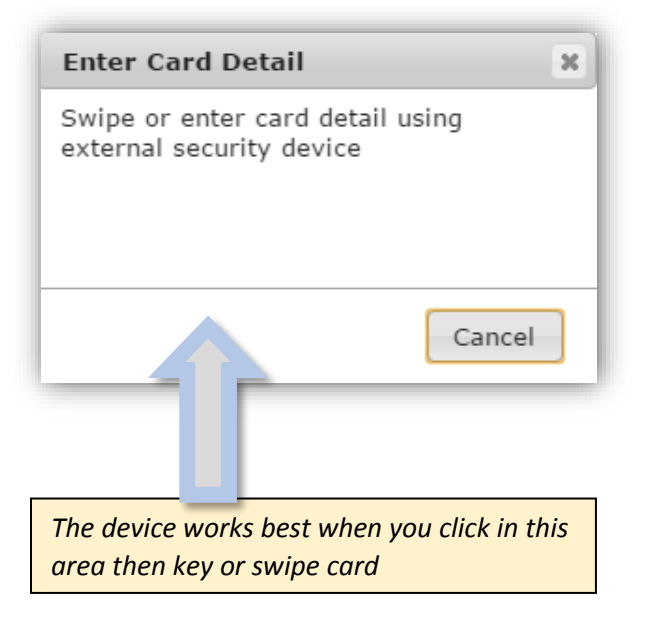

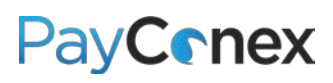

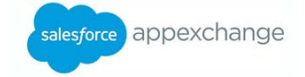

- 3) Key or swipe the card into the device
	- a. **IF KEYING**: Enter the card number into the device, press enter, follow additional prompts and press enter after each one
	- b. **IF SWIPING**: Swipe the card
- 4) The cardholder data will populate if swiping, the name will populate; if keying only the card data will populate

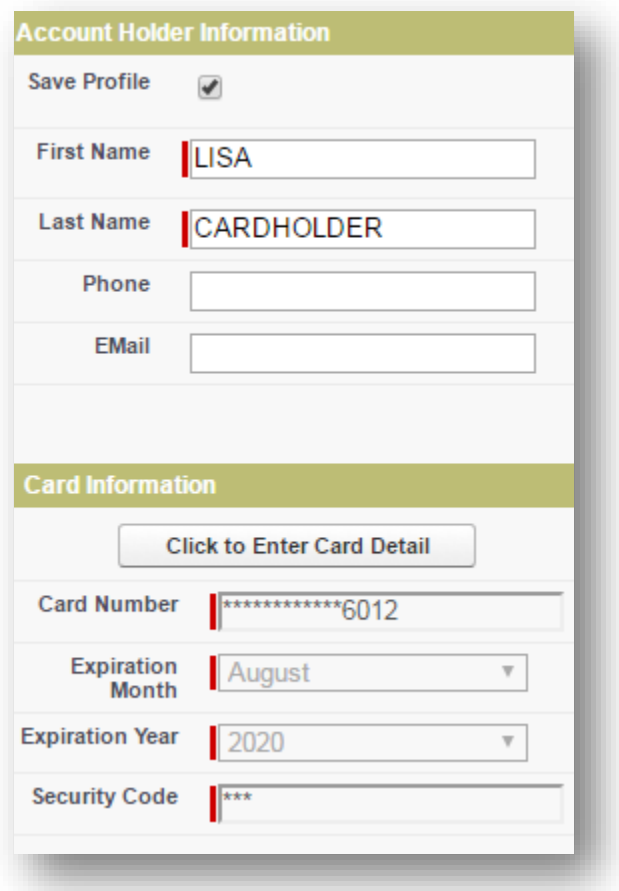

5) Enter additional information as needed

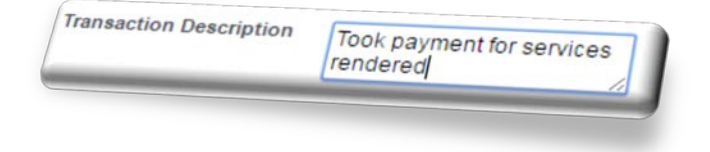

## <span id="page-14-0"></span>**Reissuing a Payment**

There are two ways to reissue a payment on the same card

#### **OPTION 1:**

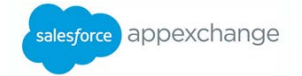

- 1) Click "New Payment" on the object that payments are attached to (must be the same record as the one you originally took the payment on)
- 2) Under the "Payment Methods" drop down, select the card number you want to use

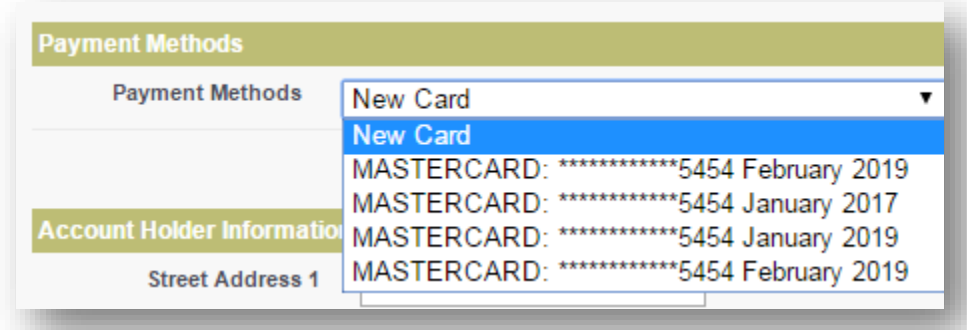

3) Card data will populate; enter the transaction amount and click "Process"

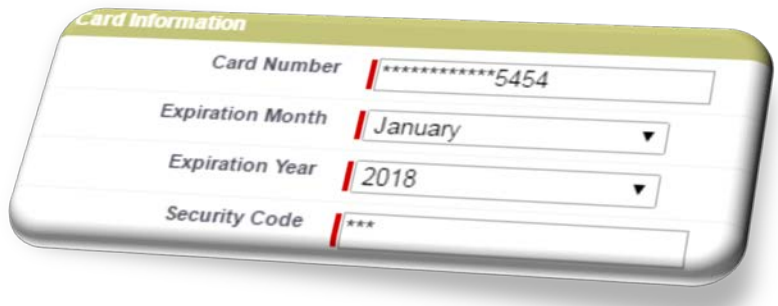

#### **OPTION 2:**

Payments can be reissued via the "Payment Method" object, which must be added to the same object as the one where the payment originated. For instructions for adding the object, see page 24.

1) Navigate to the "Payment Method" object and click on an existing payment record

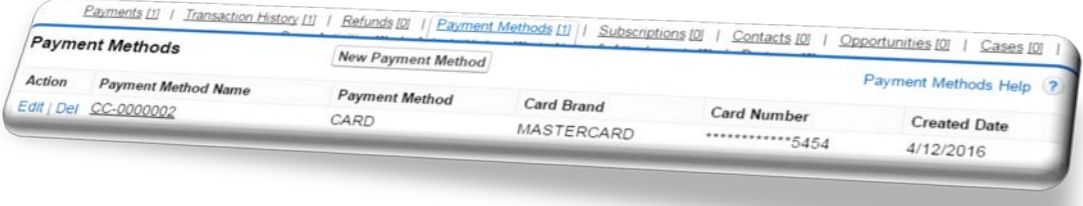

- 2) Scroll down to "Payments" section
- 3) Click "New Payment"

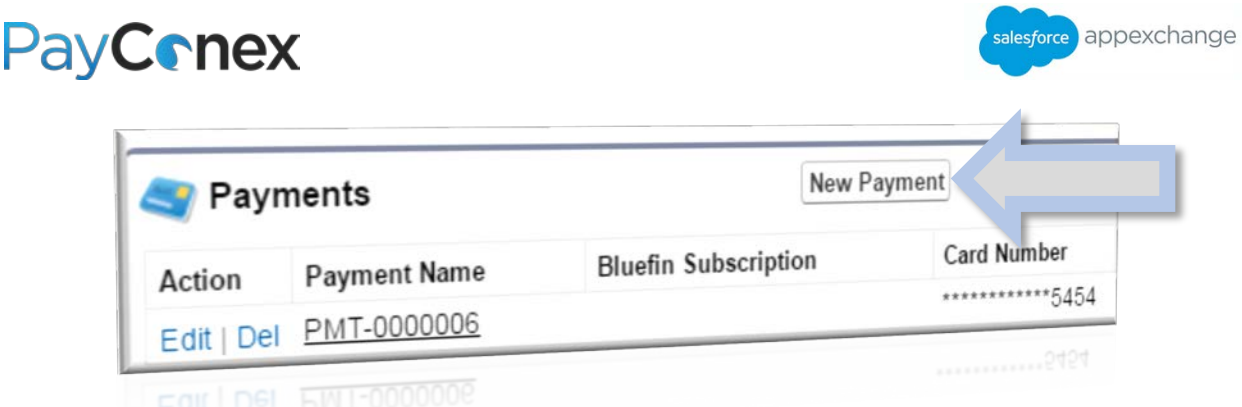

4) The card data will be pre-populated. Fill in the transaction amount and click "Process."

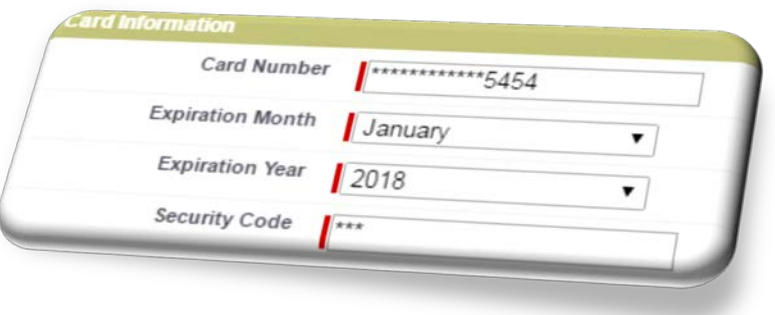

## <span id="page-16-0"></span>**Refunding a Payment**

For security reasons, only existing payments can be refunded

- 1) Navigate to the payment record
- 2) On the "Approved" banner, click "Refund"

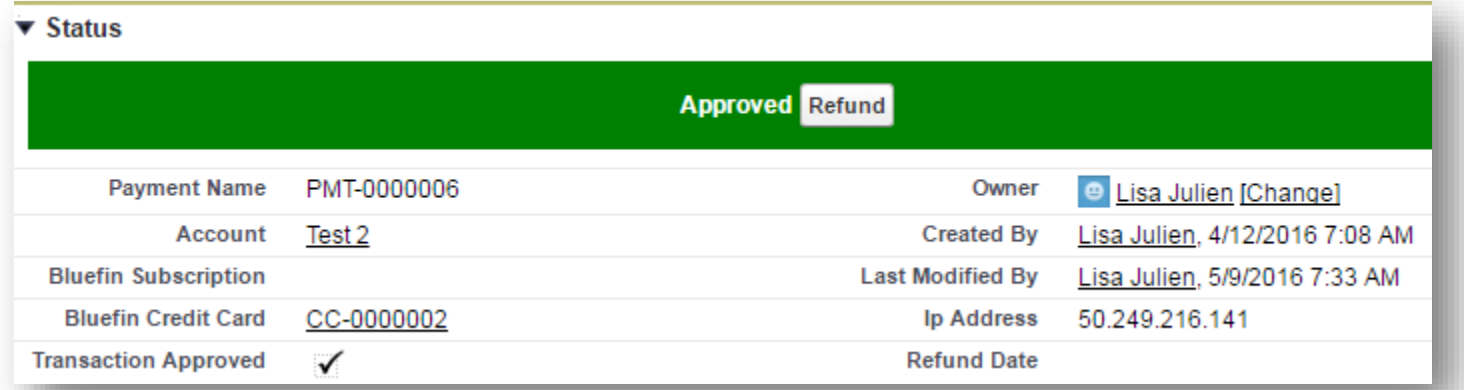

3) On the next screen, click "Refund" again

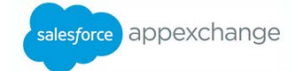

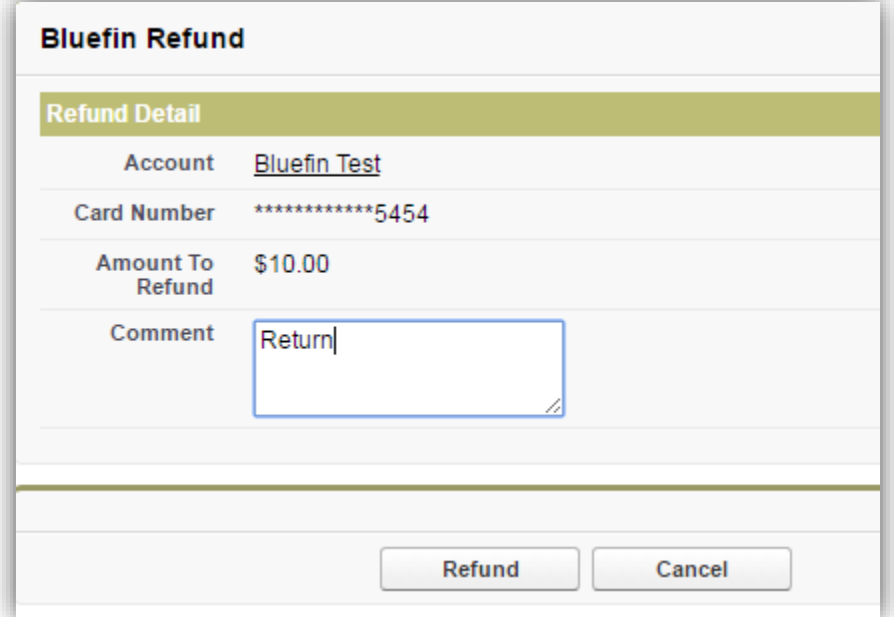

Here is what a refunded payment looks like.

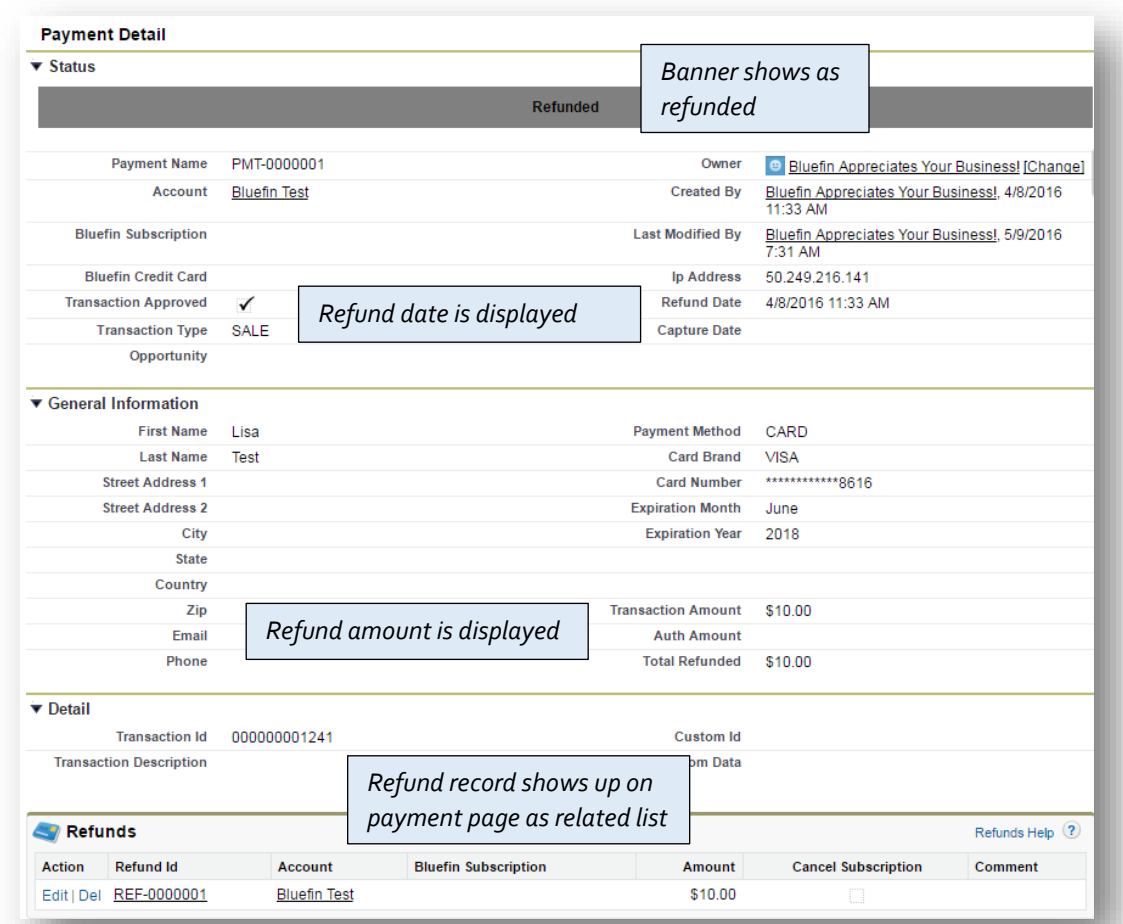

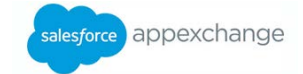

## <span id="page-18-0"></span>**Voiding a Transaction**

When a transaction is refunded before it is batched out, it is automatically issued as a void instead.

### <span id="page-18-1"></span>**Issuing a Partial Refund**

Partial refunds can only be issued within PayConex.

## <span id="page-18-2"></span>**Scheduling a Subscription Payment**

- 1) Navigate to the Subscriptions object, either by locating it on the account page, clicking on the tab, or clicking the "+" on the far right and locating the link
- 2) Click "New Subscription"
- 3) Select the appropriate subscription and card profile; make sure all of the fields are filled in and click "Save"

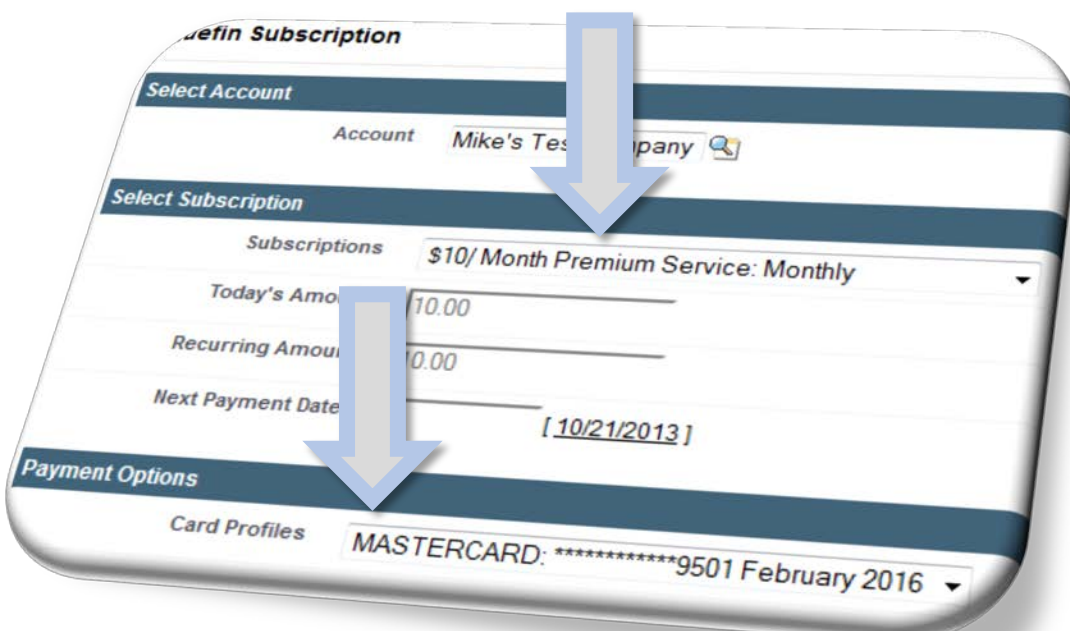

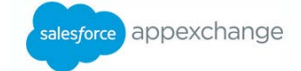

#### <span id="page-19-0"></span>**Setting up Payment Subscription Programs**

In order to charge recurring scheduled payments, you will need to setup a "Subscription Setup" template. To do this, follow the instructions below. For instructions for setting up a recurring payment using one of these programs, see page 19.

- 1) Navigate to the "Subscription Setup" section, either by clicking the tab by that name or clicking the "+" sign at the far right and then locating the link
- 2) Click "New"
- 3) Fill in all of the fields, making the subscription name as descriptive as possible, and click Save

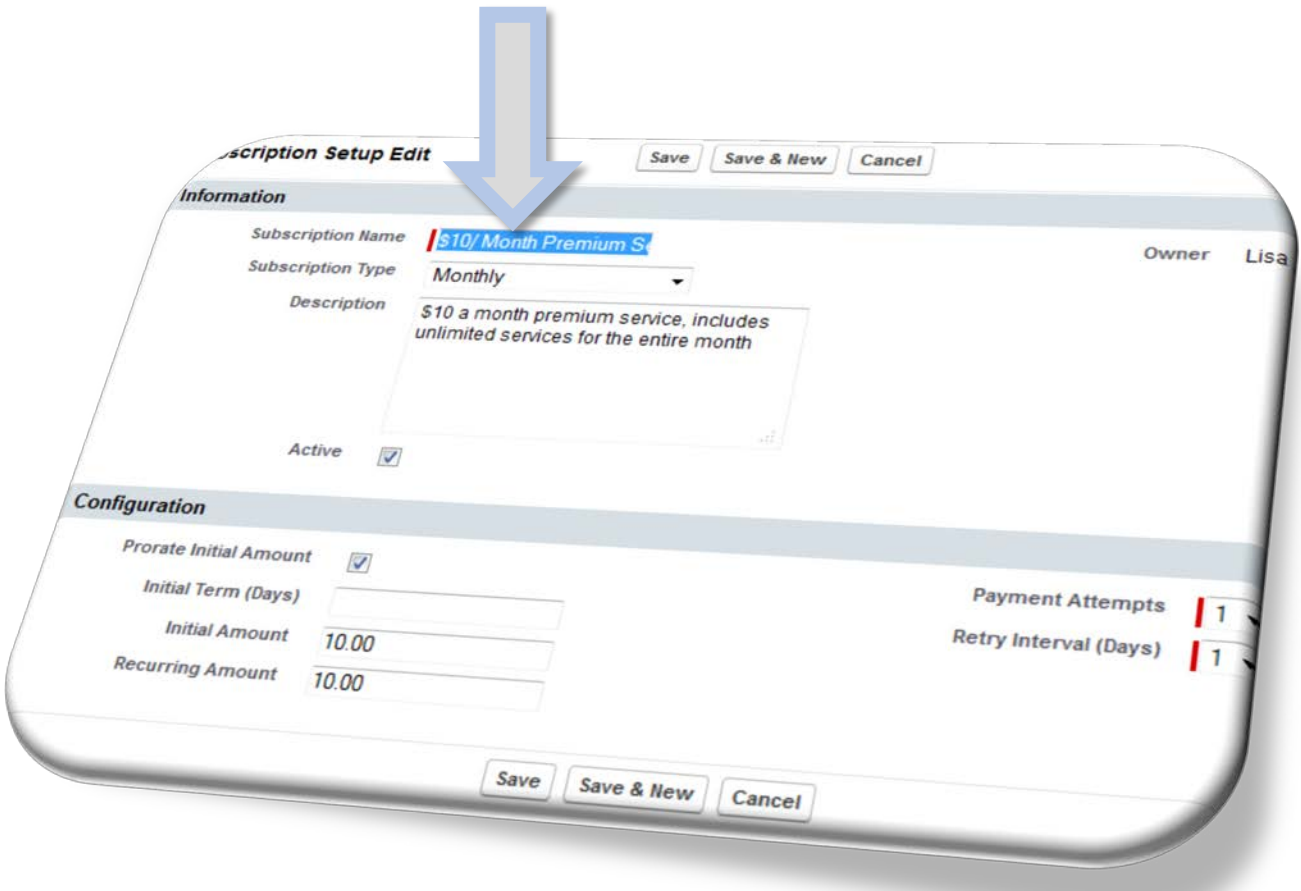

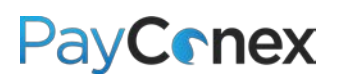

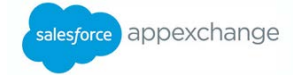

## <span id="page-20-0"></span>**Receipt Email**

Whether or not a receipt is automatically emailed depends on two factors which both must be met in order for a receipt to be emailed to the customer.

**FACTOR 1:** Whether or not the "Email a receipt to the customer" checkbox is checked

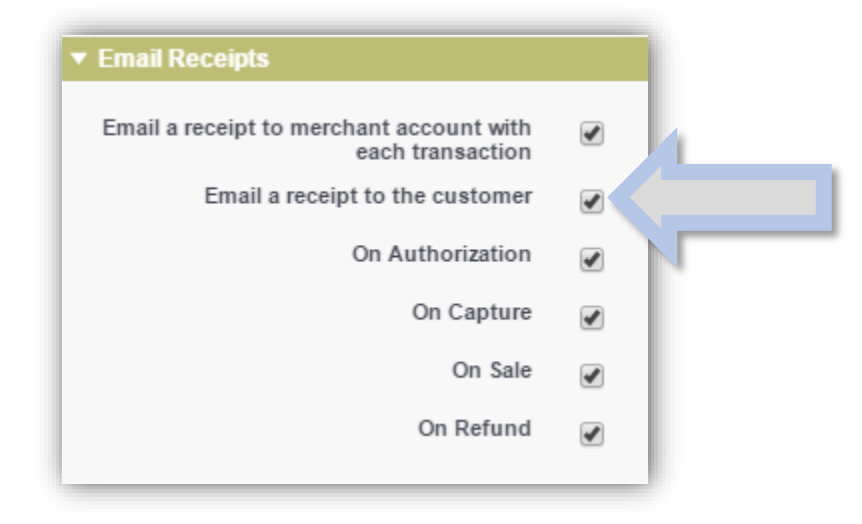

**FACTOR 2:** Whether or not the email address is entered at the time the transaction takes place

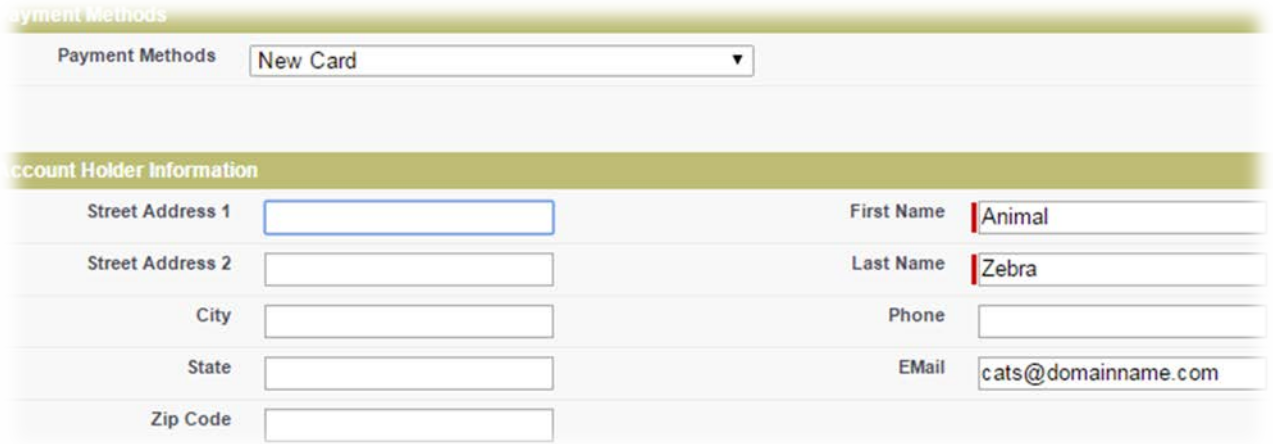

#### <span id="page-20-1"></span>**Receipt Email Customization**

There are two ways to customize the receipt email that the customer sees:

#### **OPTION 1:** Customize within PayConex

**NOTE:** *For additional information about PayConex, download the PayConex manual at [bluefin.com/merchant support](http://www.bluefin.com/merchant-support)*

1) Log into PayConex at [https://secure.payconex.net](https://secure.payconex.net/)

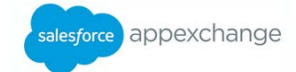

- 2) Go to the "tools" tab and click on "RECEIPT EMAIL"
- 3) Edit whatever you would like and click "Update"

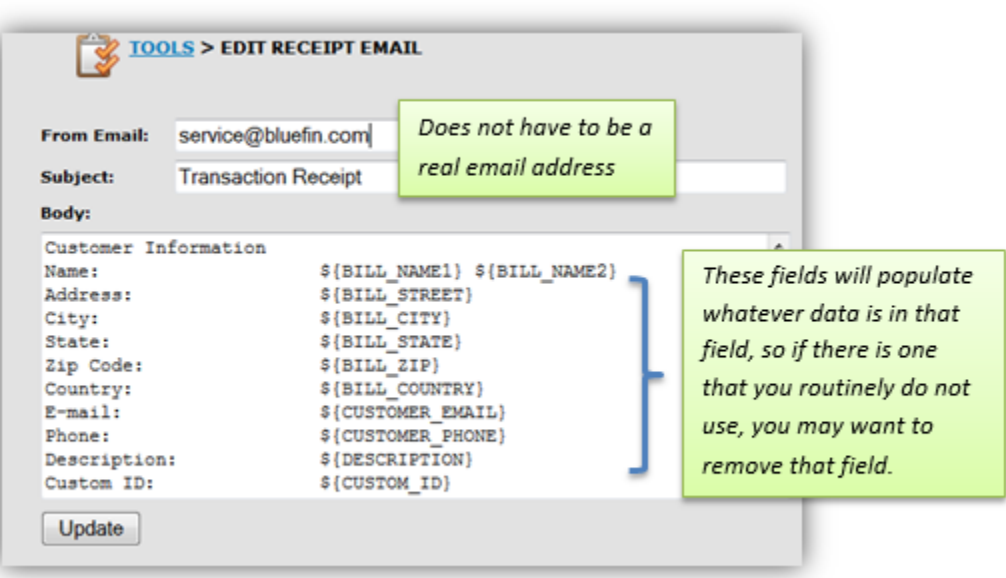

#### **OPTION 2:** Customize within Salesforce

- 1) Ensure customer receipt is turned off in both PayConex (log into PayConex, go to "settings" and "MANAGE SETTINGS"), and the Configuration menu in Salesforce
- 2) Create an email template within Salesforce for the receipt (consult your Salesforce administrator for instructions for creating a receipt email)
- 3) Automate the receipt email once the payment is taken using either the workflow rules or Process Builder (consult your Salesforce administrator for assistance)

#### *Customization ideas:*

- *Create a "send receipt" checkbox and write it into your automation setup*
- *Create multiple templates for various different types of payments and a corresponding picklist that is selected at the time of purchase; allowing you to customize the receipt for what was purchased!*

### <span id="page-21-0"></span>**Storing and Tokenizing a Credit Card for Later Use**

- 1) Add the "Payment Method" related list to the object on which you are taking payments; see page 24 for instructions
- 2) Click "New Payment Method"

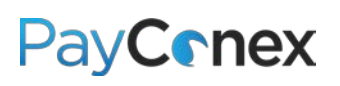

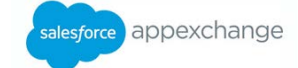

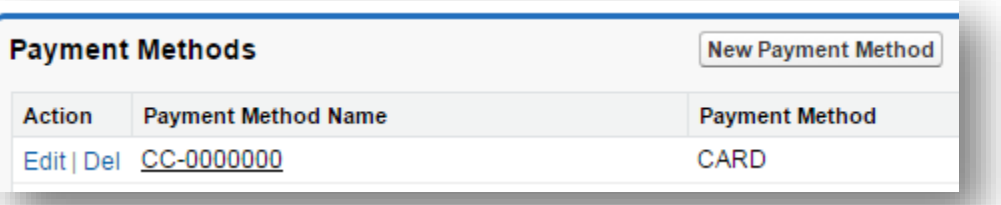

- 3) Swipe or key the card and press "Save"
- $\checkmark$  The card will be available for later use. See page 18 for instructions for running a transaction on a stored card

## <span id="page-22-0"></span>**Customization**

## <span id="page-22-1"></span>**Adding Custom Fields**

- 1) Navigate to "Setup"
- 2) Navigate to the custom object you want to edit and click on it; in this example "Payment" is selected
- 3) Scroll down to the "Custom Fields & Relationships" section and click "New"

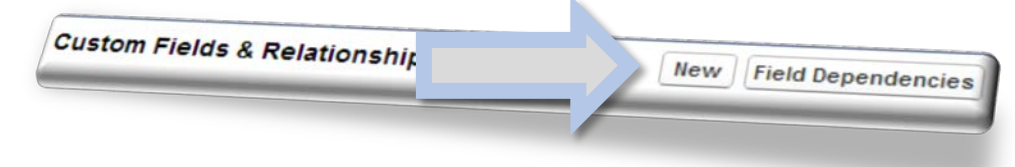

- 4) Select the type of field you want to create and click "Next"; in this example, we are selecting "Picklist"
- 5) Name the field and fill in required fields and click "Next"
- 6) Click through the screens and click "Save"

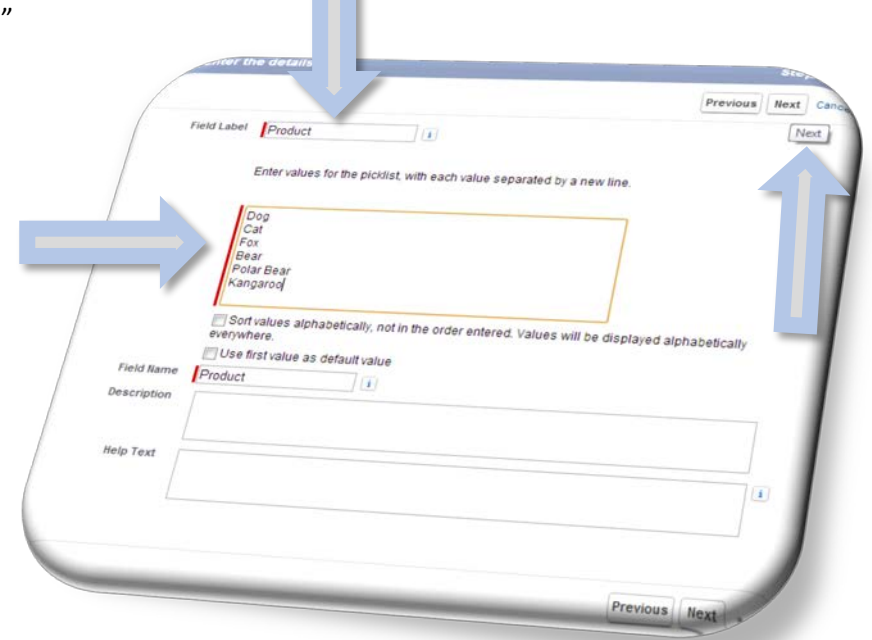

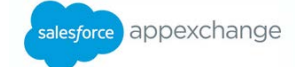

## <span id="page-23-0"></span>**Linking Bluefin Payment Processing Features to Other Object**

**NOTE:** *Bluefin payment features are only linked to account records "out of the box"; below are instructions for linking them to other objects*

- 1) Navigate to "Setup"
- 2) Navigate to the custom object you want to edit and click on it; in this example "Payment" is selected
- 3) Scroll down to the "Custom Fields & Relationships" section and click "New"

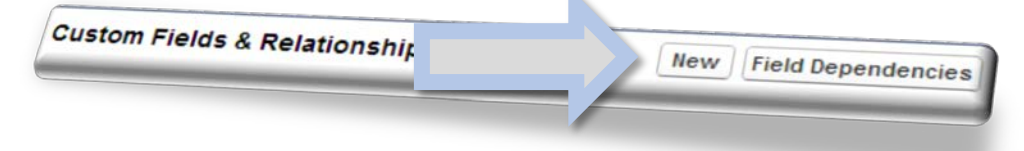

- 4) Select "Lookup Relationship" and click "Next"
- 5) Choose the object you want to take payments on and click "Next"

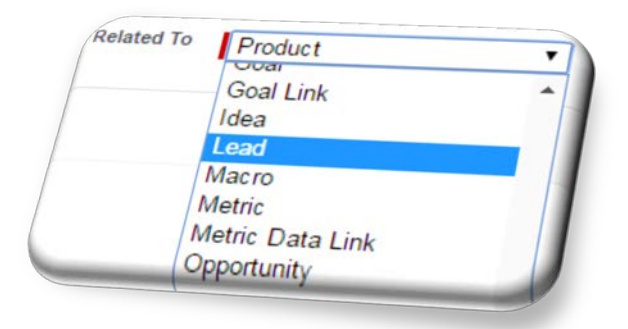

6) Press "Next" through the various steps, customizing as needed

### <span id="page-23-1"></span>**Adding Bluefin Payment Processing Features to Other Object Page Layout**

**Note:** *There must be a corresponding lookup field on the Bluefin object to add it to another object. "Out of the box", there is only a lookup created for the standard "account" object. For instructions for adding a corresponding lookup field, see above.*

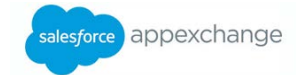

- 1) Navigate to "Setup"
- 2) Navigate to the object you wish to edit and click "Page Layouts"
- 3) Click "Edit" next to the layout you want to change
- 4) Click on "Related Lists"
- 5) Based on what is relevant for your business, decide which of the five possible main features to drag onto your page layout:

#### **Options:**

- $\checkmark$  Payments Allows users to take a one-time payment, either using a stored card profile or a new card
- $\checkmark$  **Subscriptions** Allows users to setup recurring payments and view existing recurring payments
- **Transaction History** Shows list of all transactions processed
- $\checkmark$  **Refunds** Shows refunds that have been issued, to issue refund users must navigate to original transaction
- $\checkmark$  Payment Method Saves the tokenized version of a card, allowing you to reissue the transaction without re-entering the card information

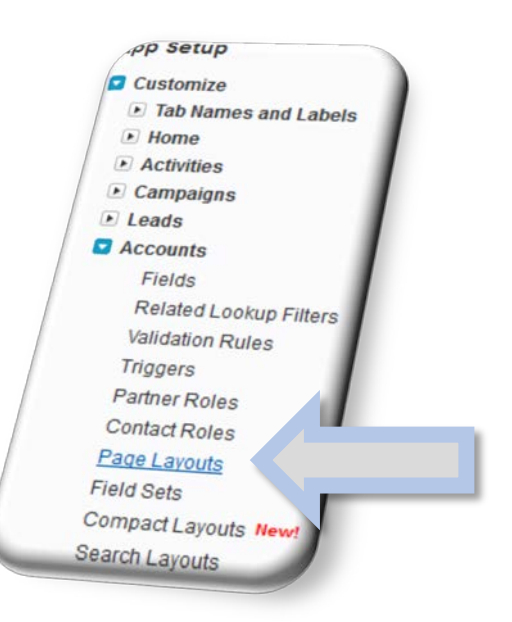

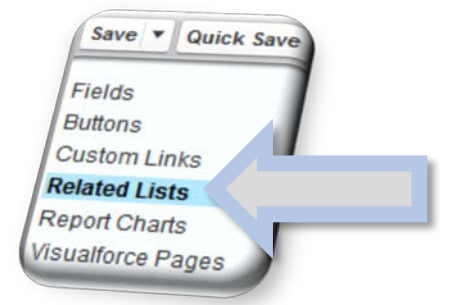

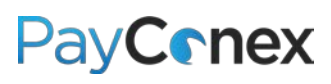

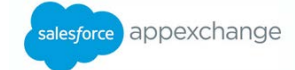

6) Drag the relevant object onto the page layout

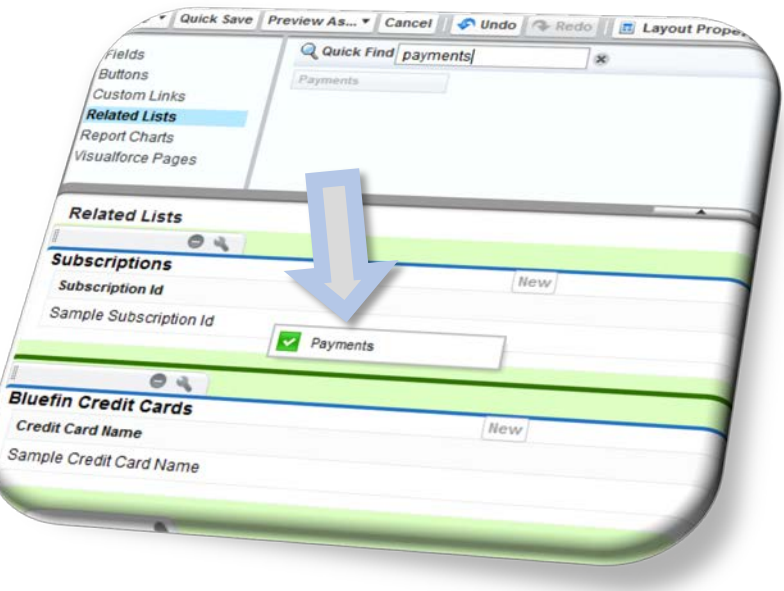

7) Click the picture of a tool next to each related list to select which fields will be displayed on the account page

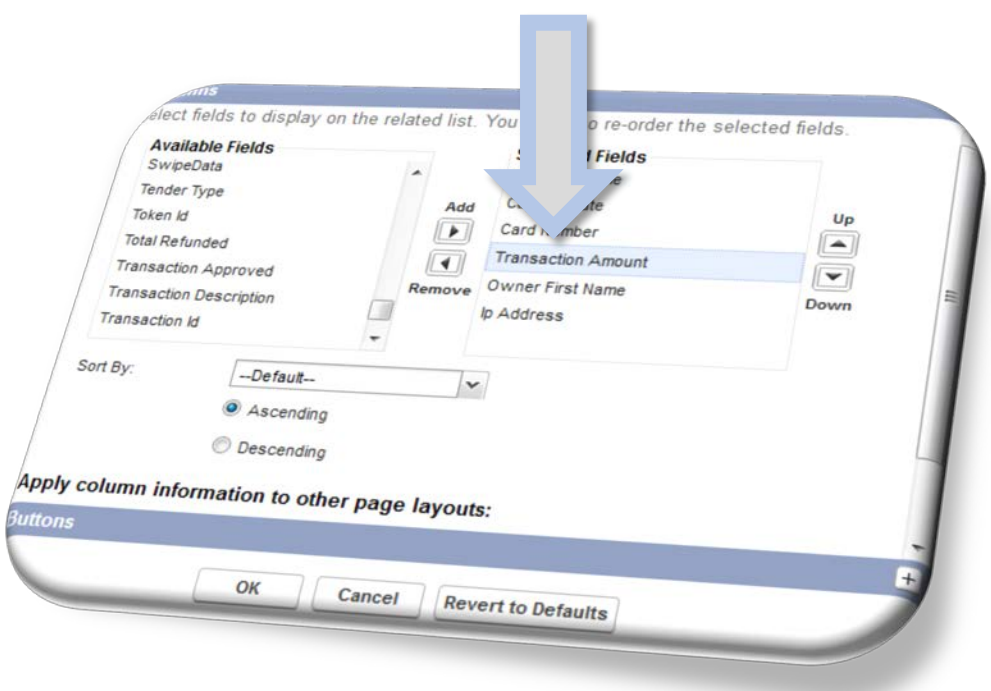

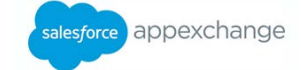

**App Setup** 

## <span id="page-26-0"></span>**Creating a Customized Report Type**

You will be able to create reports from each individual object without any additional customizations; follow these instructions if you want to pull in fields from other objects.

- 1) Navigate to "Setup"
- 2) Click "Create" and then "Report Types"
- 3) Click "New Custom Report Type"

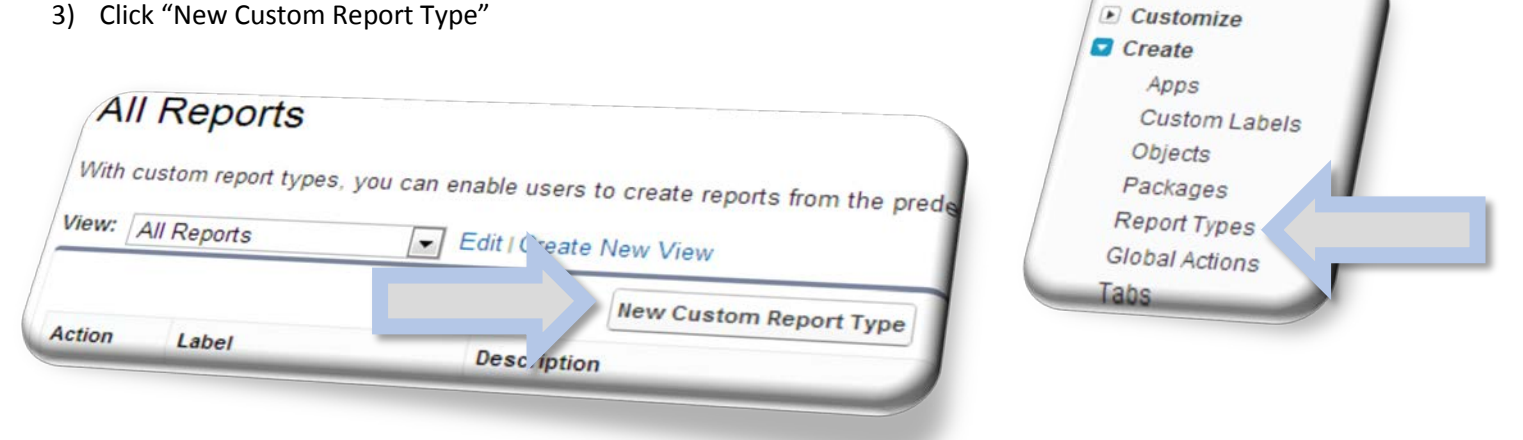

4) Select Primary Object, fill in the required fields, choose the "Deployed" checkbox, and click "Next." In this example we are choosing "Transaction History" to capture all transaction activity.

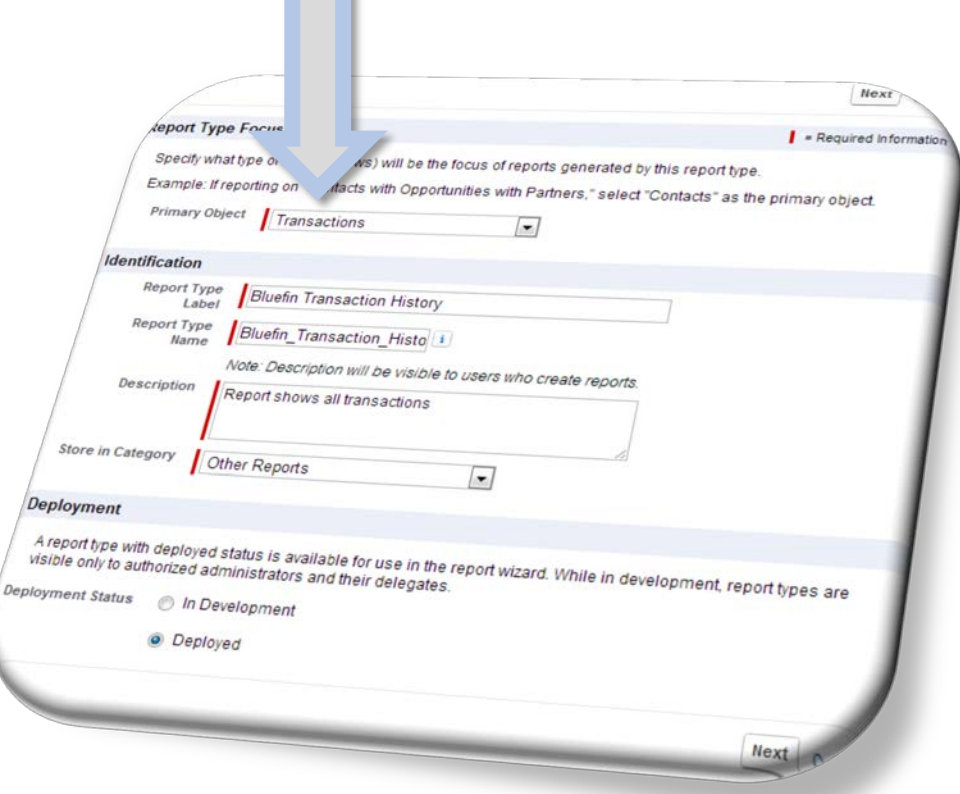

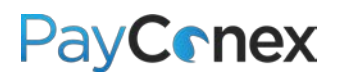

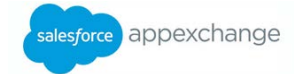

- 5) Click "Save"
- 6) Navigate back to the report and click "Edit Layout"
- 7) On the next screen, click "Add fields related via lookup"

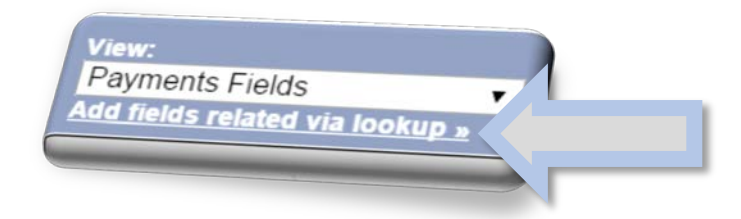

8) Follow the paths to add fields from any related objects

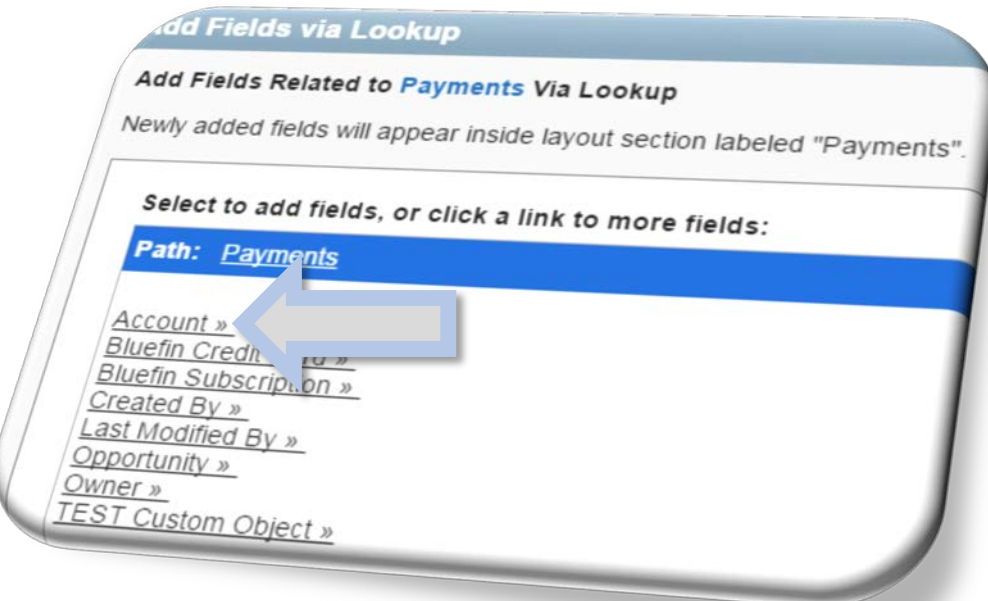

9) Now, if you go to the "Reports" tab, you can create a new report showing all transaction activity

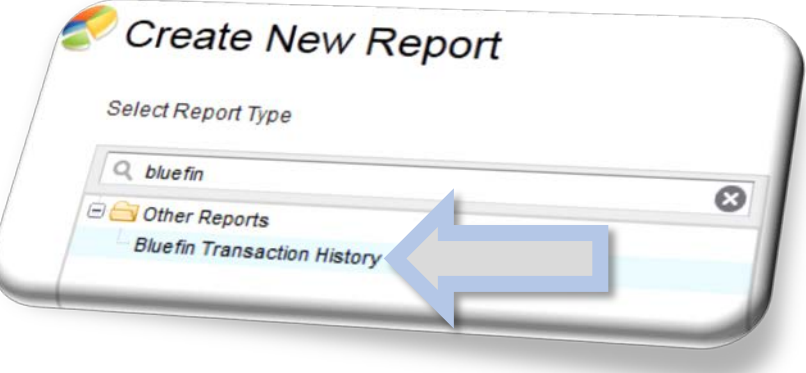

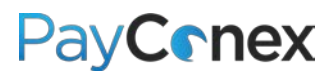

salesforce appexchange

#### **EXAMPLE REPORT:**

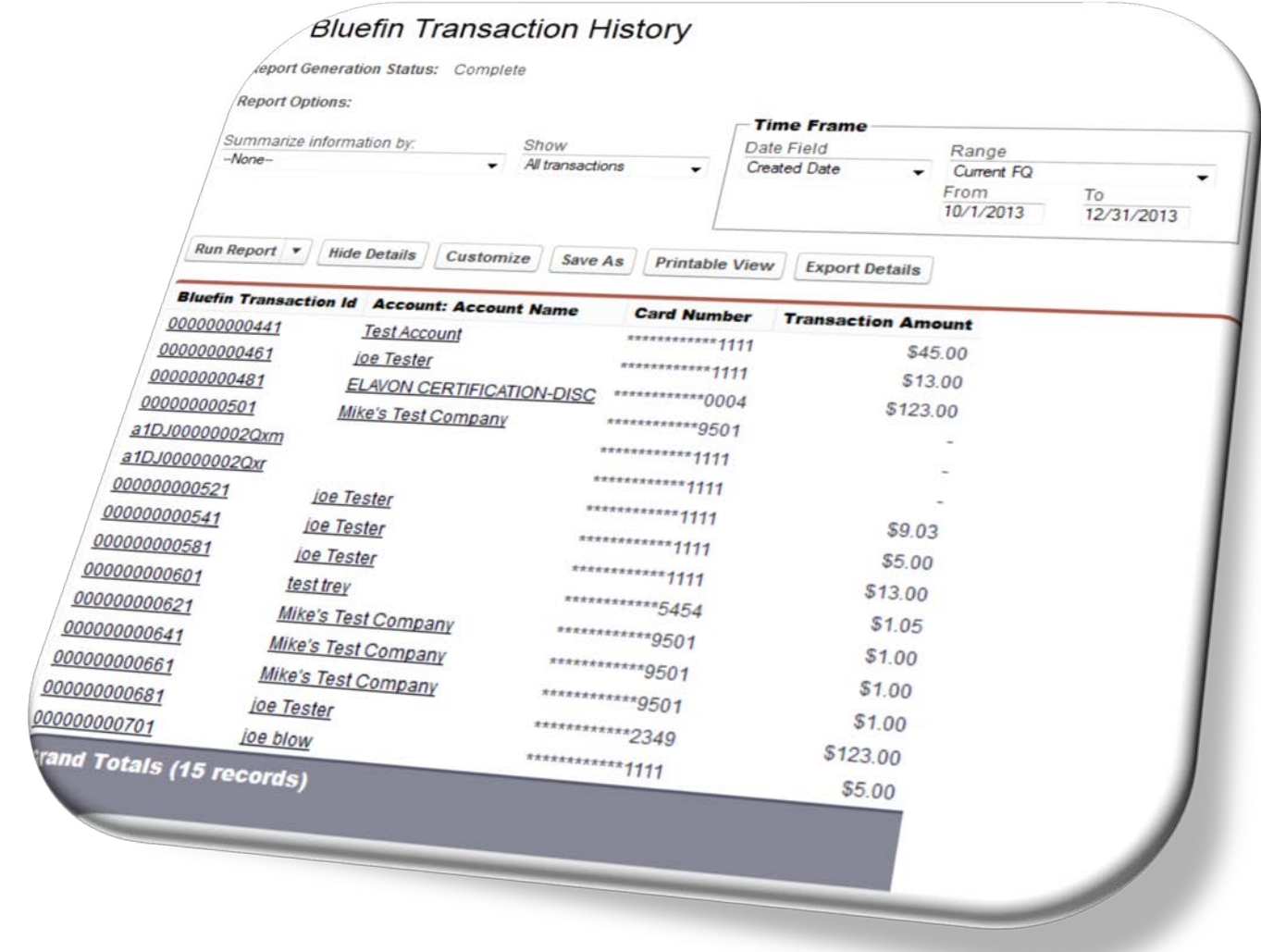

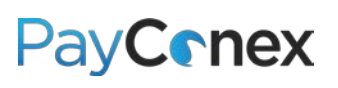

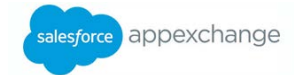

## <span id="page-29-0"></span>**Troubleshooting**

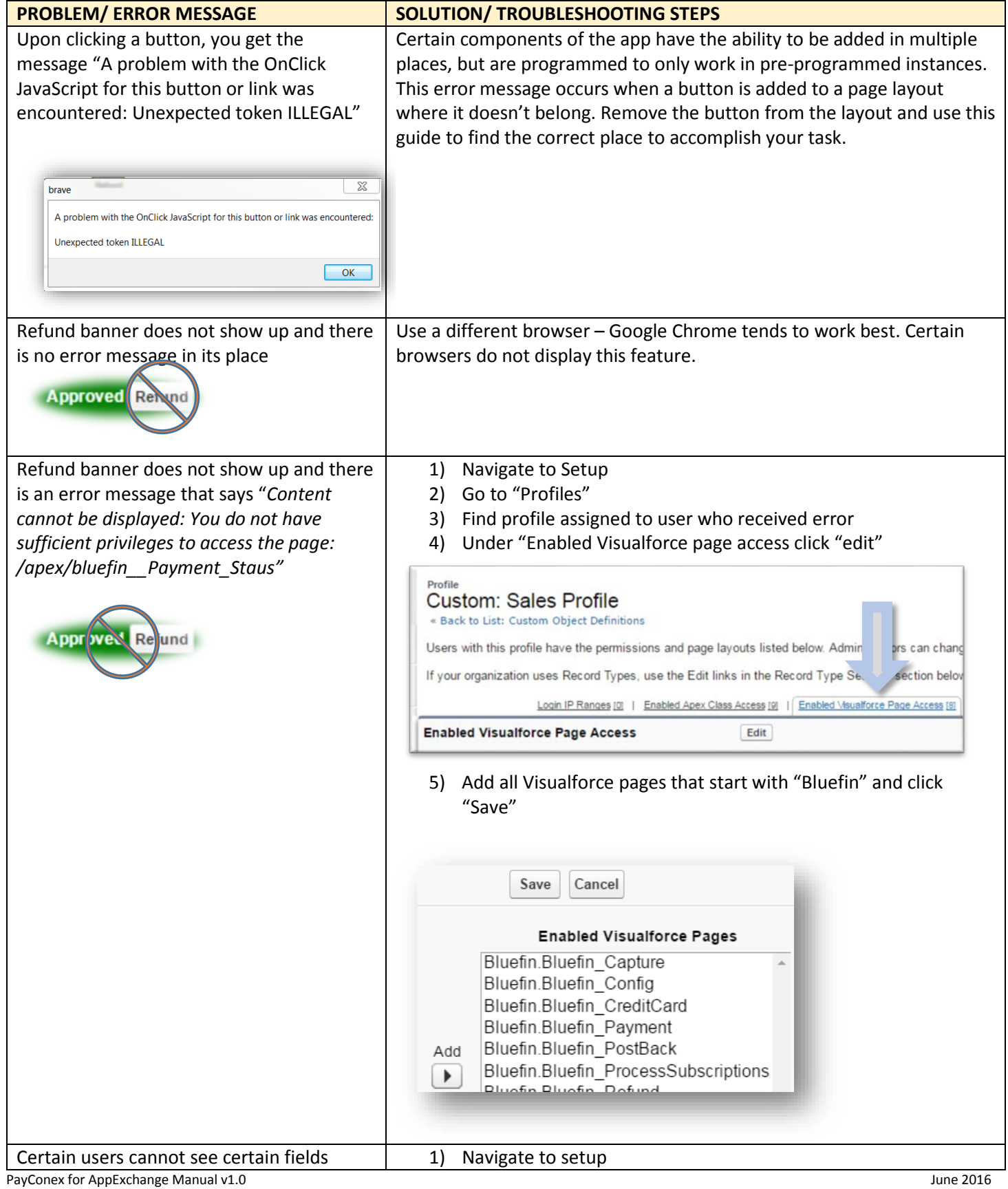

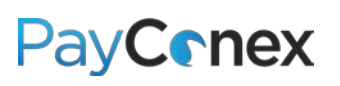

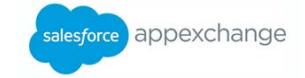

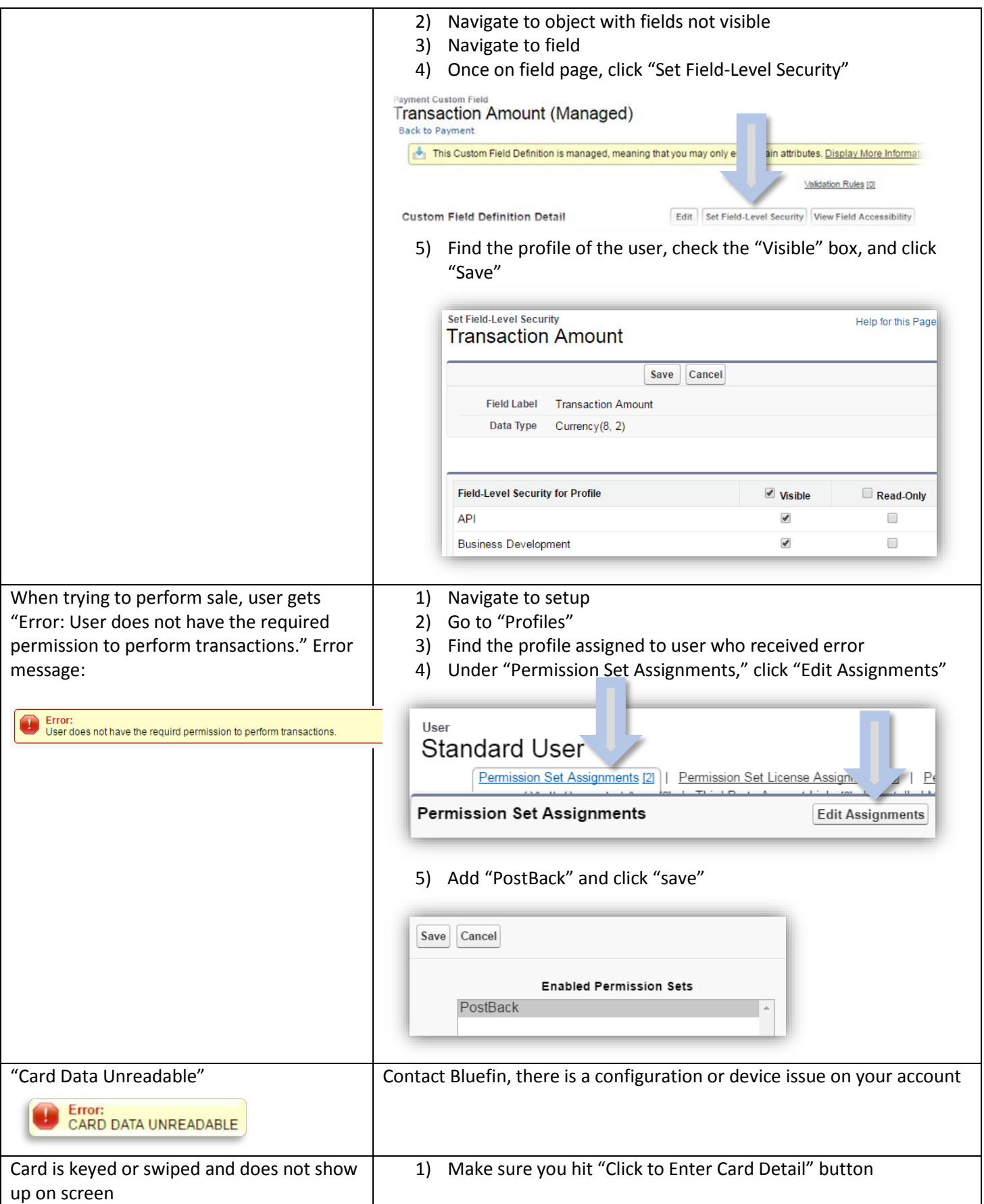

PayConex for AppExchange Manual v1.0 degree of the Control of the Control of the Control of the Control of the Control of the Control of the Control of the Control of the Control of the Control of the Control of the Contro

© 2016 Bluefin Payment Systems All Rights Reserved Page 31

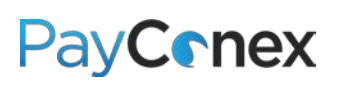

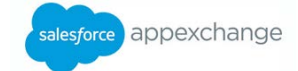

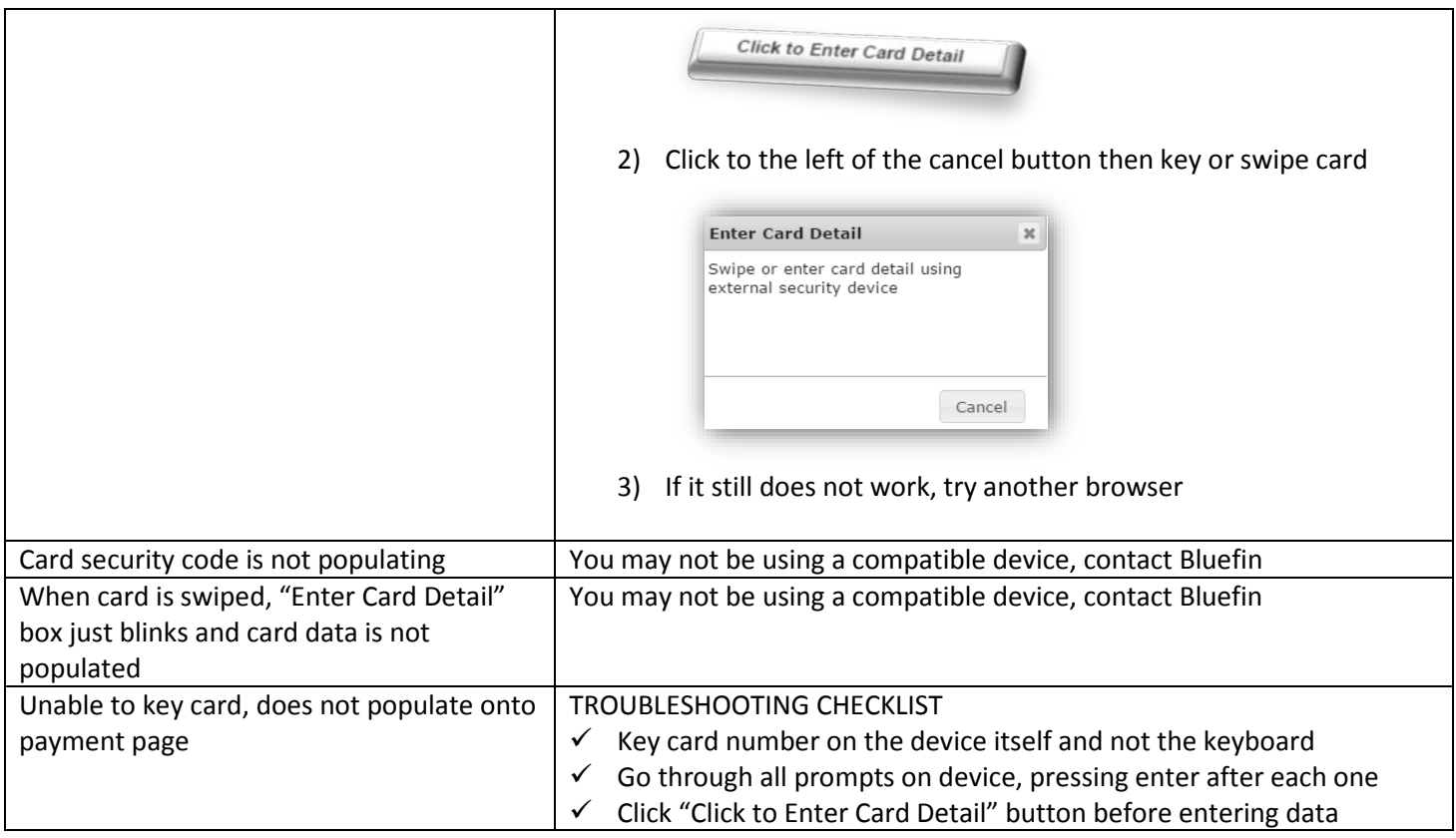